# **Auto-Ohm 200 S3 / DMOM-200 S3 / DMOM-600 Micro-Ohmetro Digital de Verdadera C.C.**

# **MANUAL DEL USUARIO**

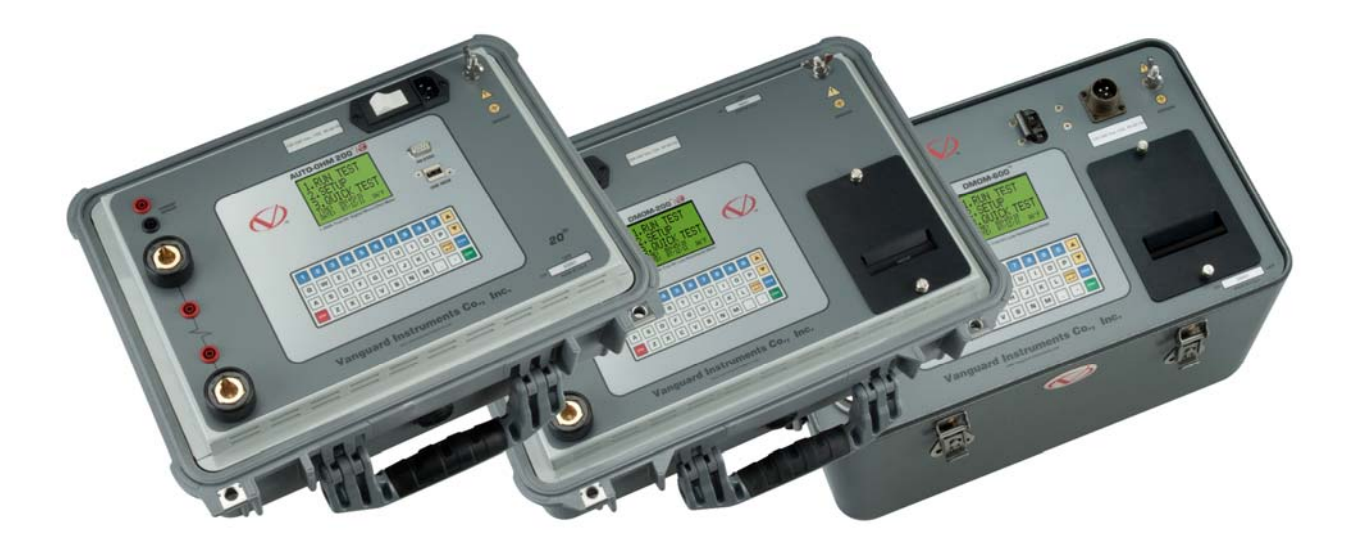

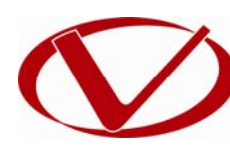

# Vanguard Instruments Company, Inc.

**1520 S. Hellman Ave. Ontario, California 91761, USA** 

**TEL: (909) 923-9390 FAX: (909) 923-9391**

**Mayo 2014 Revisión 2.1**

# RESUMEN DE SEGURIDAD

Este manual se aplica para los micro-ohmetros digitales Auto-Ohm 200 S3, DMOM-200 S3 y DMOM-600. Los procedimientos de operación son iguales para los tres modelos, sin existir grandes diferencias en su aplicación.

# **SIGA CON EXACTITUD LOS PROCEDIMIENTOS DE OPERACION**

Cualquier desviación de los procedimientos de operación en este manual puede crear uno o más riesgos en la seguridad, daños en los equipos o causar errores en los resultados de los ensayos. Vanguard Instruments Co., Inc. no asume responsabilidad por el uso inseguro o inapropiado de los equipos. Durante todas las etapas de preparación del ensayo se deben tener en cuenta las precauciones de seguridad que se detallan en este manual.

# **ADVERTENCIAS Y CUIDADOS DE SEGURIDAD**

Los equipos Auto-Ohm 200 S3/DMOM-200 S3/DMOM-600 deben ser utilizados únicamente por personal entrenado. Todos los equipos a ser ensayados deben estar desconectados y totalmente aislados.

# **NO MODIFIQUE EL EQUIPO DE ENSAYO**

Para evitar el riesgo de generar peligros adicionales o desconocidos, no instale piezas sustitutas o realice ninguna modificación no autorizada a ningún equipo. Para garantizar que se mantenga la seguridad, se recomienda que las reparaciones sean realizadas únicamente por personal de Vanguard Instruments Company o por el servicio técnico autorizado. Las modificaciones no autorizadas pueden generar peligros en la seguridad y anulará la garantía del propietario.

# TABLA DE CONTENIDOS

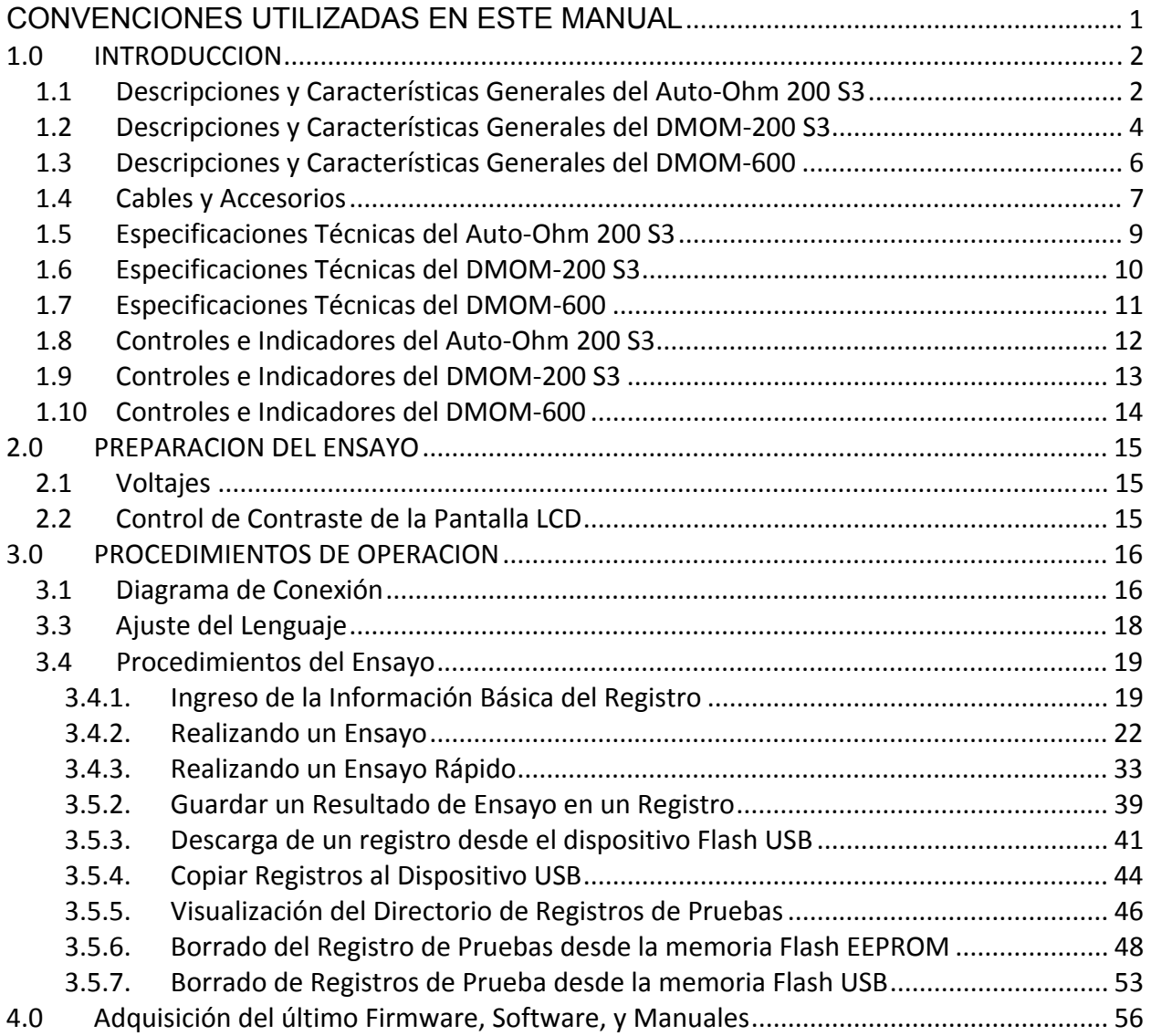

# LISTA DE TABLAS

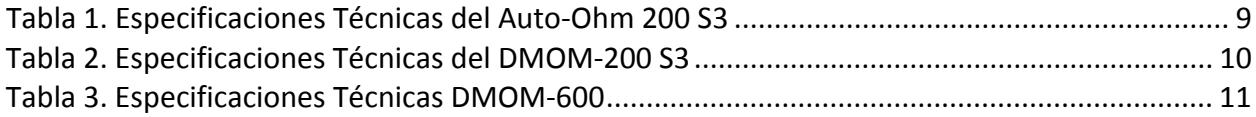

# LISTA DE FIGURAS

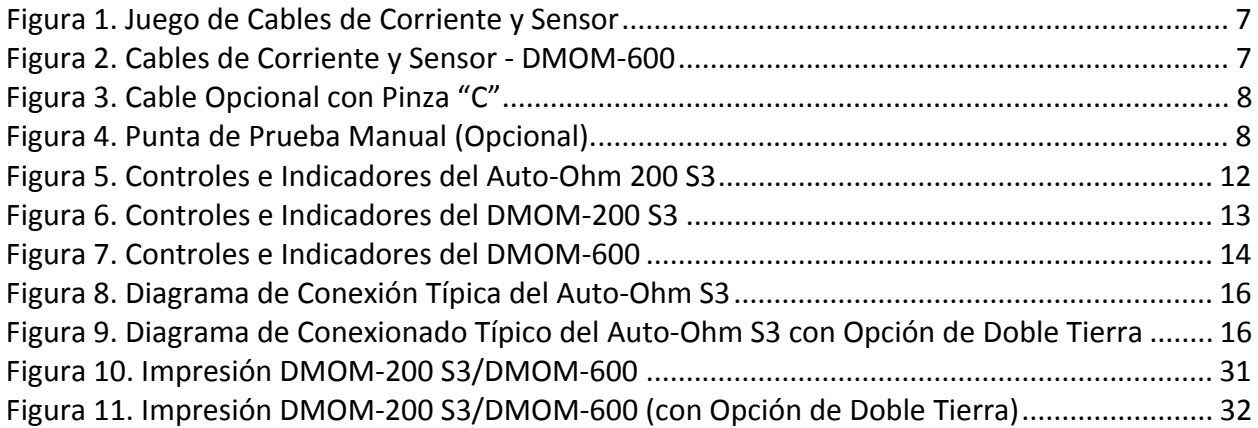

# **CONVENCIONES UTILIZADAS EN ESTE MANUAL**

Este documento utiliza las siguientes convenciones:

- El término generalizado "Auto-Ohm S3" es utilizado en este manual para referirse al Auto-Ohm 200 S3, el DMOM-200 S3 y el DMOM-600.
- La Tecla, Interruptor y Perilla son indicadas del siguiente modo en el Auto-Ohm S3: [TECLA], [INTERRUPTOR], [PERILLA], respectivamente.
- Los nombres de los Menús son indicados como "NOMBRE DEL MENU"
- La pantalla LCD del Auto-Ohm S3 se presenta de la siguiente manera:

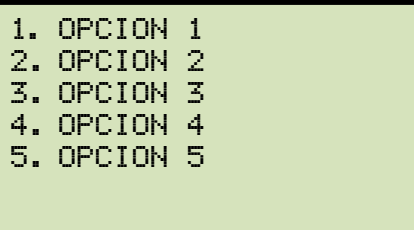

• El ítem del menú que se debe seleccionar, según las instrucciones detalladas en este manual queda encuadrado con una línea delgada como se puede observar a continuación (la opción 3 debería ser seleccionada):

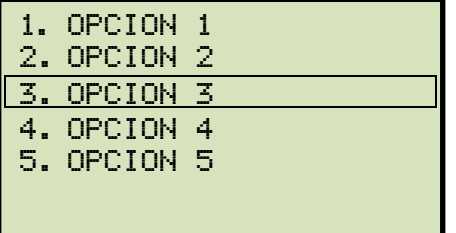

• Los Mensajes de Advertencia se indican de la siguiente manera:

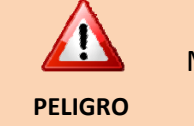

Mensaje de Advertencia

Las notas importantes son indicadas de la siguiente manera:

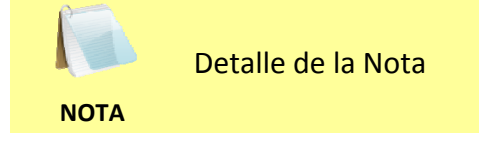

# **1.0 INTRODUCCION**

# **1.1 Descripciones y Características Generales del Auto-Ohm 200 S3**

El Auto-Ohm-200 S3 es la cuarta generación de micro-ohmiómetros de corriente continua microprocesado de Vanguard. Está diseñado para realizar ensayos de resistencia de contacto en interruptores de EAT, uniones de contacto o para cualquier aplicación de medición de bajas resistencias. Este micro-ohmetro de alta corriente y poco peso (16.8 lb. / 7.6 Kg.) está diseñado para cumplir con los requerimientos de IEEE C57.09-1999 (5.15) para ensayos de resistencia de contacto de interruptores.

El Auto-Ohm-200 S3 puede medir con precisión, valores de resistencia desde 1 micro-ohm a 5 ohms. Se puede obtener una resolución de 0.1 micro-ohm con una corriente mayor a 5A. El Auto-Ohm-200 S3 aplica una corriente continua de ensayo, seleccionable desde 1A a 200A para la resistencia de carga a ser ensayada. El Auto-Ohm-200 S3 controla la tasa de ascenso y descenso de corriente. La tasa de ascenso y descenso de corriente puede seleccionarse desde 5 segundos a 10 segundos. Tiene disponible el modo "Auto-Test" y puede iniciarse simplemente aplicando los cables sensores a través de los dos puntos de interés en el circuito de corriente. Esta característica es muy conveniente cuando se esta midiendo una secuencia de valores de resistencia en un interruptor. El Auto-Ohm 200 S3 también puede comparar los resultados del ensayo con valores programados y determina si el resultado del ensayo aprobó o falló.

Dado que por el interruptor circula verdadera corriente continua (con tiempos de crecimiento y caída controlados) no se inducen transitorios magnéticos en el transformador de corriente del interruptor. Esta característica reduce enormemente el riesgo de que un disparo inducido actúe el control del interruptor (relé diferencial de barra).

Con la opción de doble tierra, el Auto-Ohm-200 S3 puede medir la resistencia de contacto del interruptor con ambos polos del mismo puestos a tierra. Cuando se aplica una corriente al interruptor con ambos polos a tierra, parte de esa corriente fluye a través de los cables de seguridad de tierra.

Utilizando un sensor de corriente externo, el Auto-Ohm-200 S3 mide y elimina esta corriente del total de la corriente del ensayo. El Auto-Ohm luego calcula los valores de la resistencia real del interruptor.

El Auto-Ohm-200 S3 cuenta con una pantalla LCD con luz de fondo, de 128 x 64 píxel que se puede observar tanto con brillo de sol o poca iluminación. Las lecturas de resistencia aparecen en la pantalla LCD en micro-ohms o miliohms. La unidad se opera por medio de un teclado "QWERTY" ubicado en el panel frontal. El Auto-Ohm 200 S3 puede almacenar internamente hasta 128 registros de 64 lecturas y hasta 999 registros de ensayos en un dispositivo externo USB.

Con cada unidad se provee un software de análisis que permite utilizar el Auto-Ohm 200 S3 en forma remota por medio del puerto RS-232C. Utilizando este software, los usuarios pueden descargar los registros (desde la memoria interna o el dispositivo USB), analizar los resultados de los ensayos e imprimirlos. Los registros se pueden exportar a PDF, Excel, o formatos XML.

El Auto-Ohm-200 S3 está equipado con cables de pruebas de 10 mts (#1 AWG). También se dispone como opción un cable de 5 mts. Los cables de prueba terminan en unas pinzas muy robustas del tipo de soldar.

Los cables de prueba de corriente y de sensado de tensión están aislados y sujetados a la pinza. Esta característica le permite una conexión simple los terminales del interruptor

Para medir la resistencia en lugares de reducido acceso se puede utilizar un cable sensor de voltaje. También se ofrece una robusta pinza de soldar tipo C, lo cual le permite al usuario conectar los cables de prueba a una amplia variedad de medidas de terminales, ductos de barras o grandes conductores.

# **1.2 Descripciones y Características Generales del DMOM-200 S3**

El DMOM-200 S3 es la cuarta generación de micro-ohmiómetros de corriente continua microprocesado de Vanguard. Está diseñado para realizar ensayos de resistencia de contacto en interruptores de EAT, uniones de contacto o para cualquier aplicación de medición de bajas resistencias. Este micro-ohmetro de alta corriente y peso liviano (19,8 lb. / 8,9 Kg.) está diseñado para cumplir con los requerimientos de IEEE C57.09-1999 (5.15) para ensayos de resistencia de contacto de interruptores.

El DMOM-200 S3 puede medir con precisión, valores de resistencia desde 1 micro-ohm a 5 ohms. Se puede obtener una resolución de 0.1 micro-ohm con una corriente mayor a 5A. El DMOM-200 S3 inyecta una verdadera corriente continua desde 1 A a 200 A la resistencia de carga a ser ensayada. El DMOM-200 S3 controla la tasa de ascenso y descenso de corriente. La tasa de ascenso y descenso de corriente puede seleccionarse de 5 a 10 segundos. Tiene disponible el modo "Auto-Test" y puede iniciarse simplemente aplicando los cables sensores a través de los dos puntos de interés en el circuito de corriente. Esta característica es muy conveniente cuando se esta midiendo una secuencia de valores de resistencia en un interruptor. Dado que por el interruptor pasa una verdadera corriente continua (con tiempos de crecimiento y caída controlados) no se inducen transitorios magnéticos en el transformador de corriente del interruptor. Esta característica reduce enormemente el riesgo de que un disparo inducido actúe el control del interruptor (relé diferencial de barra).

Con la opción de doble tierra, el DMOM-200 S3 puede medir la resistencia de contacto del interruptor con ambos lados del mismo puestos a tierra. Cuando se aplica una corriente al interruptor con ambos polos a tierra, parte de esa corriente fluye a través de los cables de seguridad de tierra. Utilizando un sensor de corriente externo, el DMOM-200 S3 mide y elimina esta corriente del total de corriente del ensayo. El DMOM-200 S3 luego calcula los valores actuales de resistencia del interruptor.

El DMOM-200 S3 puede comparar los resultados del ensayo con límites prefijados y determinar si el ensayo fue satisfactorio o si fallo.

El DMOM-200 S3 cuenta con una pantalla LCD con luz de fondo, de 128 x 64 píxel que se puede visualizar con brillo de sol o con poca iluminación. Las lecturas de resistencia se pueden observar en la pantalla LCD en micro-ohms o miliohms. La unidad se opera por medio de un teclado "QWERTY". El DMOM-200 S3 puede almacenar hasta 128 registros o 64 lecturas internamente y hasta 999 registros de ensayos en un dispositivo externo USB.

El DMOM-200 S3 además cuenta con una impresora incorporada que puede ser utilizada para imprimir los reportes.

Con cada unidad se provee un software de análisis que permite utilizar el DMOM-200 S3 en forma remota por medio del puerto RS-232C. Utilizando este software, el usuario puede descargar los registros (desde la memoria de la unidad o el dispositivo externo USB), analizar los resultados, e imprimirlos. Los resultados pueden ser exportados a PDF, Excel, y formatos XML.

El DMOM-200 S3 está equipado con cables de 10 mts (#1 AWG). También esta disponible opcionalmente un cable de 5 mts. Los cables de prueba terminan en unas pinzas muy robustas del tipo de soldar.

Los cables de prueba de corriente y de sensado de tensión están aislados y sujetados a la pinza. Esta característica le permite una conexión simple los terminales del interruptor.

Para medir la resistencia en lugares de reducido acceso se puede utilizar un cable sensor de voltaje. También se ofrece una robusta pinza de soldar tipo C, lo cual le permite al usuario conectar los cables de prueba a una amplia variedad de medidas de terminales, ductos de barras o grandes conductores.

# **1.3 Descripciones y Características Generales del DMOM-600**

El DMOM-600 fue diseñado específicamente para realizar ensayos de resistencia de contacto a interruptores de EHV, contactos de terminales, uniones soldadas, o para cualquier medición de baja resistencia. Este micro-ohmetro de alta corriente, liviano (33 lb. / 15 Kg.), fue diseñado para cumplir con los requerimientos para ensayos de resistencia de contacto en interruptores según IEEE C57.09-1999 (5.15).

El DMOM-600 puede medir con precisión los valores de resistencia desde 1 micro-ohm a 450 miliohms. Se puede obtener una resolución de 0.1 micro-ohm con una corriente mayor a 10A. El DMOM-600 aplica a la resistencia de carga a ser ensayada, una corriente continua de ensayo desde 10A a 600A. El DMOM-600 controla la tasa de ascenso y descenso de tensión. La tasa de ascenso y descenso de corriente se puede seleccionar desde 5 segundos a 10 segundos. Tiene disponible el modo "Auto-Test" y puede iniciarse simplemente aplicando los cables sensores a través de los dos puntos de interés en el circuito de corriente. Esta característica es muy conveniente cuando se esta midiendo una secuencia de valores de resistencia en un interruptor. El DMOM-600 además puede comparar los resultados del ensayo con limites prefijados y determinar si el ensayo fue satisfactorio o fallo.

Dado que por el interruptor pasa una verdadera corriente continua (con tiempos de crecimiento y caída controlados) no se inducen transitorios magnéticos en el transformador de corriente del interruptor. Esta característica reduce enormemente el riesgo de que un disparo inducido actúe el control del interruptor (relé diferencial de barra).

Con la opción de Doble Tierra, el Auto-Ohm-200 S3 puede medir la resistencia de contacto del interruptor con ambos polos del mismo puestos a tierra. Cuando se aplica una corriente al interruptor con ambos polos a tierra, parte de esa corriente fluye a través de los cables de seguridad de tierra. Utilizando un sensor de corriente externa, el DMOM-600 mide y elimina esta corriente del total de la corriente del ensayo. Luego calcula los valores de la resistencia real del interruptor.

El DMOM-200 S3 puede comparar los resultados del ensayo con límites prefijados y determinar si el ensayo aprobó o si falló.

El DMOM-600 cuenta con una pantalla LCD con luz de fondo de 128 x 64 píxel que se puede visualizar con brillo de sol o con poca iluminación. Las lecturas de resistencia aparecerán en la pantalla LCD en micro-ohms o miliohms. La unidad se opera por medio de un teclado "QWERTY" ubicado en el panel frontal. El DMOM-600 puede almacenar hasta 128 registros de 64 lecturas internamente y hasta 999 registros de ensayos en un dispositivo externo USB. El DMOM-600 cuenta con una impresora incorporada que permite imprimir los reportes de los ensayos.

Con cada unidad se provee un software de análisis y se puede ser utilizar a control remoto por medio del puerto RS-232C. Utilizando este software, el usuario puede descargar los registros (desde la memoria de la unidad o el dispositivo externo USB), analizar los resultados, e imprimirlos. Los resultados se pueden exportar a PDF, Excel y formatos XML.

El DMOM-600 esta equipado con un cable de ensayo de 5mts (#1/0 AWG). Se puede utilizar un cable sensor de voltaje para medir la resistencia en lugares de reducido acceso. También se ofrece una robusta pinza de soldar tipo C, lo cual le permite al usuario conectar los cables de prueba a una amplia variedad de medidas de terminales, ductos de barras o grandes conductores.

# **1.4 Cables y Accesorios**

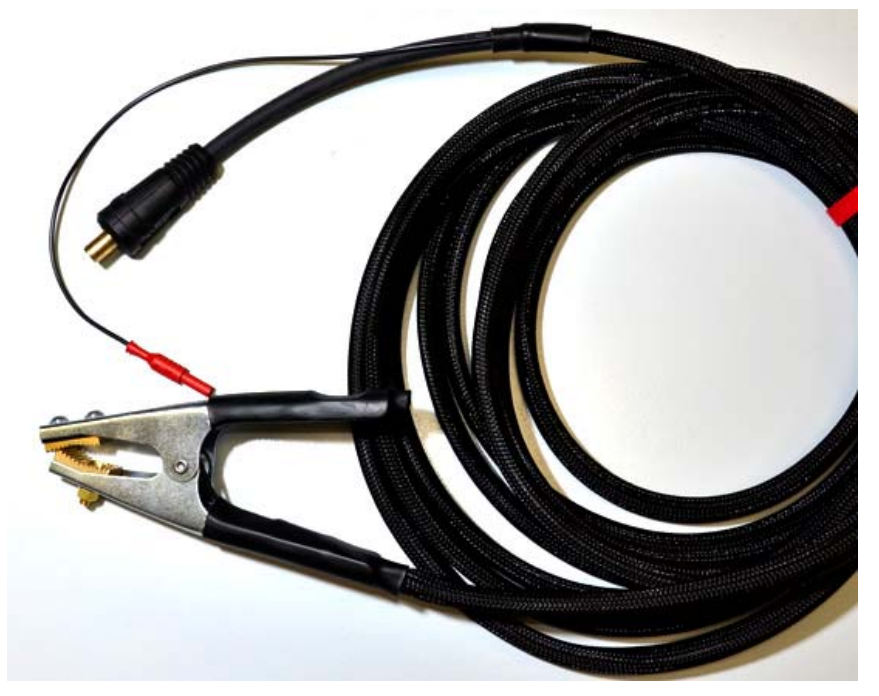

**Figura 1. Juego de Cables de Corriente y Sensor (Auto-Ohm 200 S3 y DMOM-200 S3)**

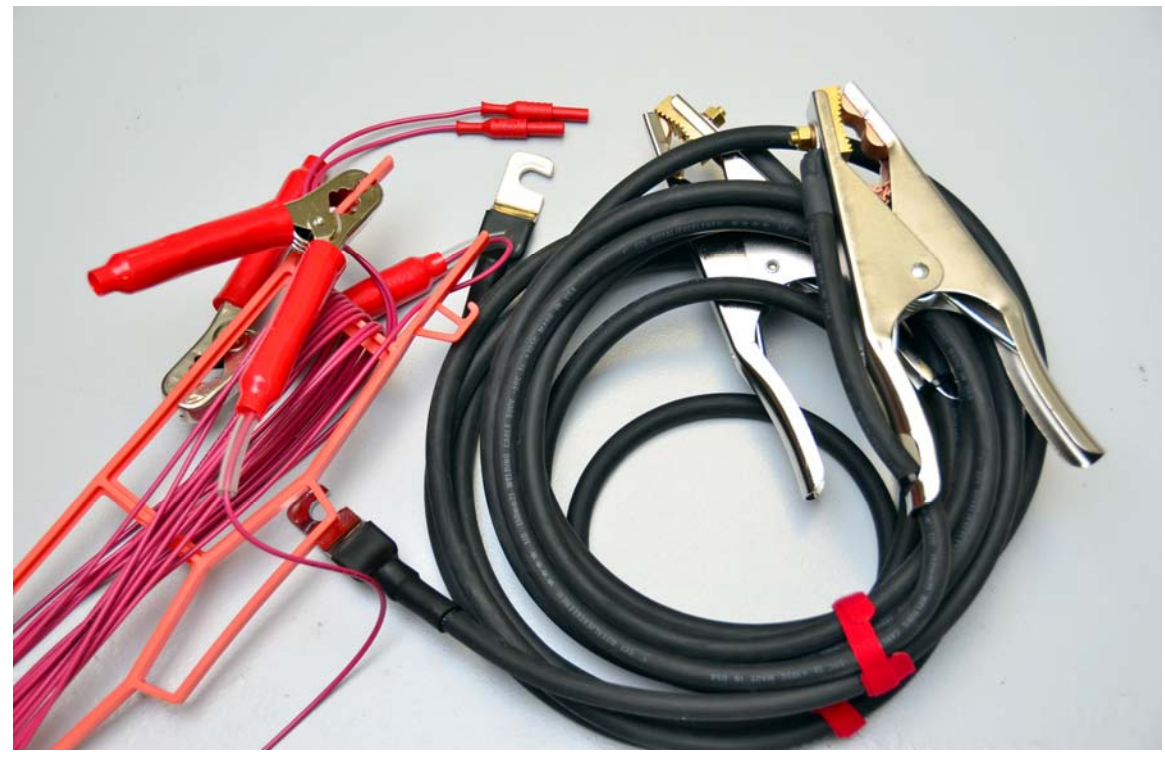

**Figura 2. Cables de Corriente y Sensor - DMOM-600** 

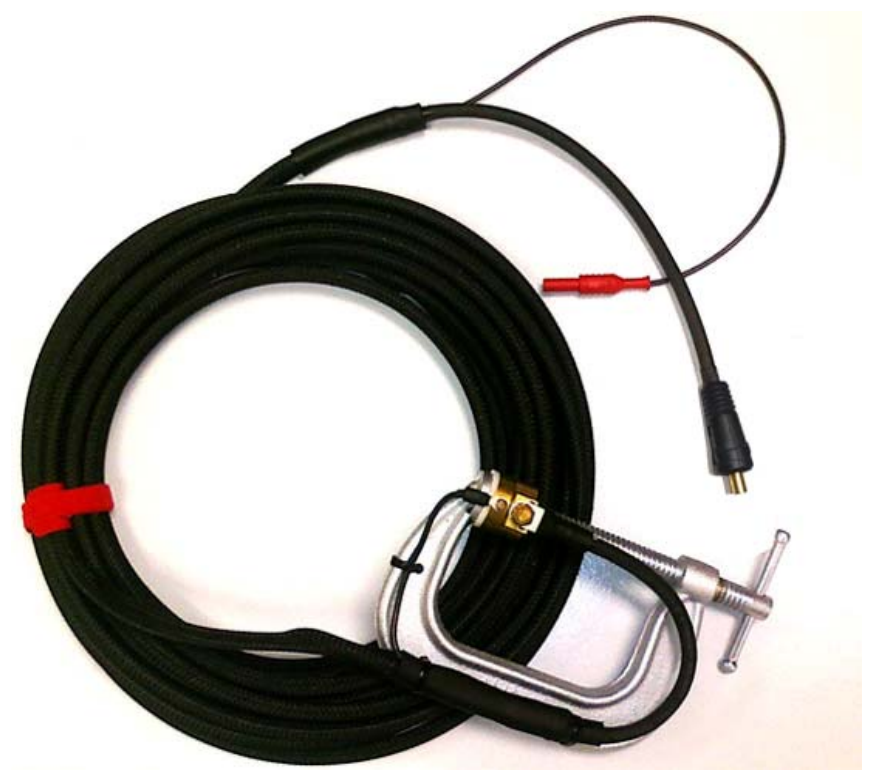

**Figura 3. Cable Opcional con Pinza "C"** 

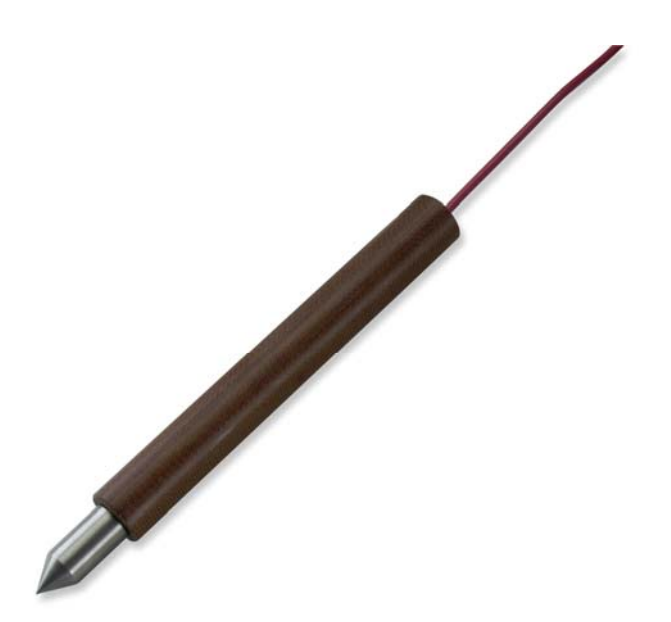

**Figura 4. Punta de Prueba Manual (Opcional).** 

# **1.5 Especificaciones Técnicas del Auto-Ohm 200 S3**

## **Tabla 1. Especificaciones Técnicas del Auto-Ohm 200 S3**

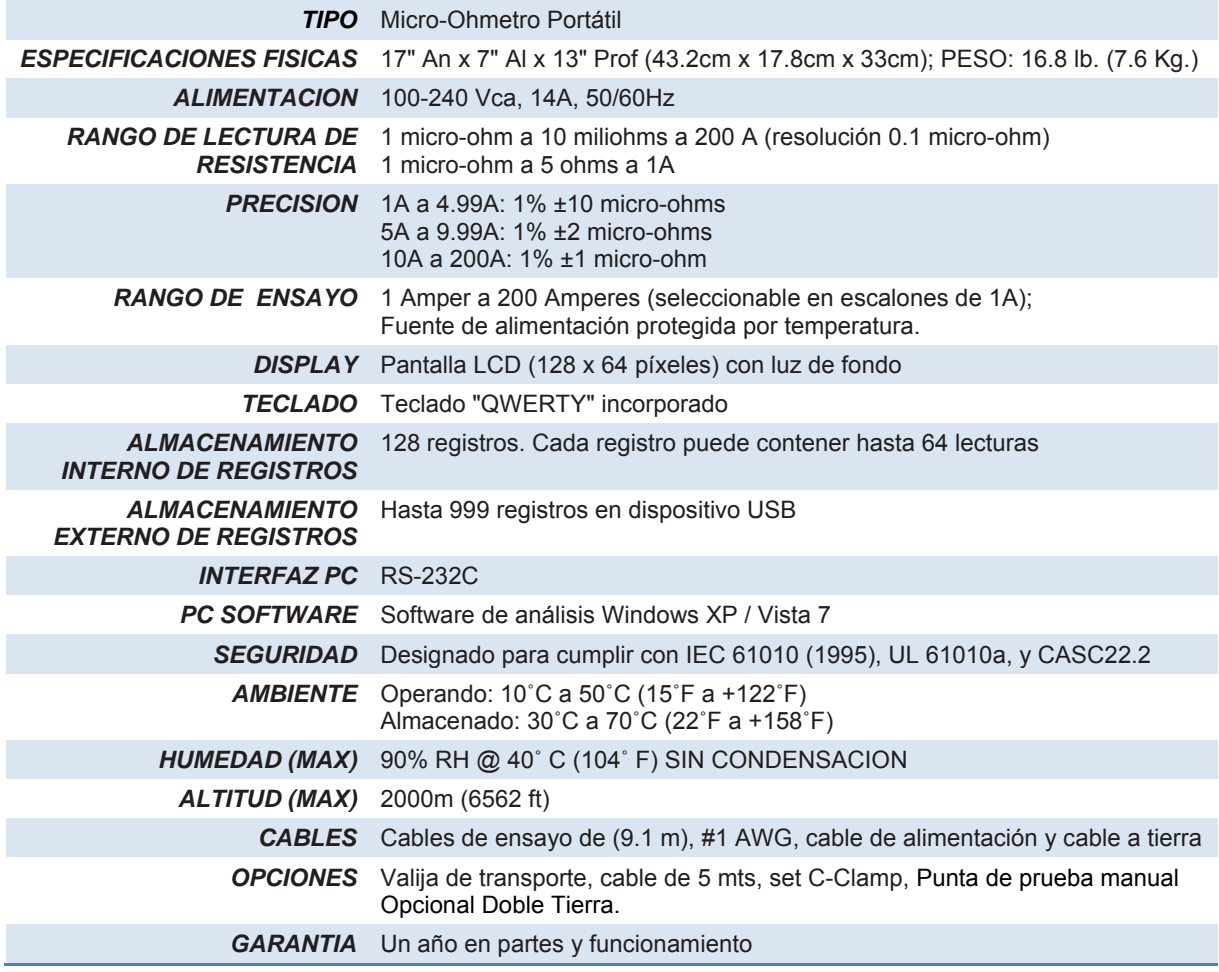

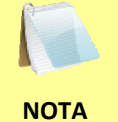

Las especificaciones son validas para operación con voltajes nominales y a una temperatura de 25°C (77°F). Las especificaciones pueden cambiar sin aviso.

# **1.6 Especificaciones Técnicas del DMOM-200 S3**

### **Tabla 2. Especificaciones Técnicas del DMOM-200 S3**

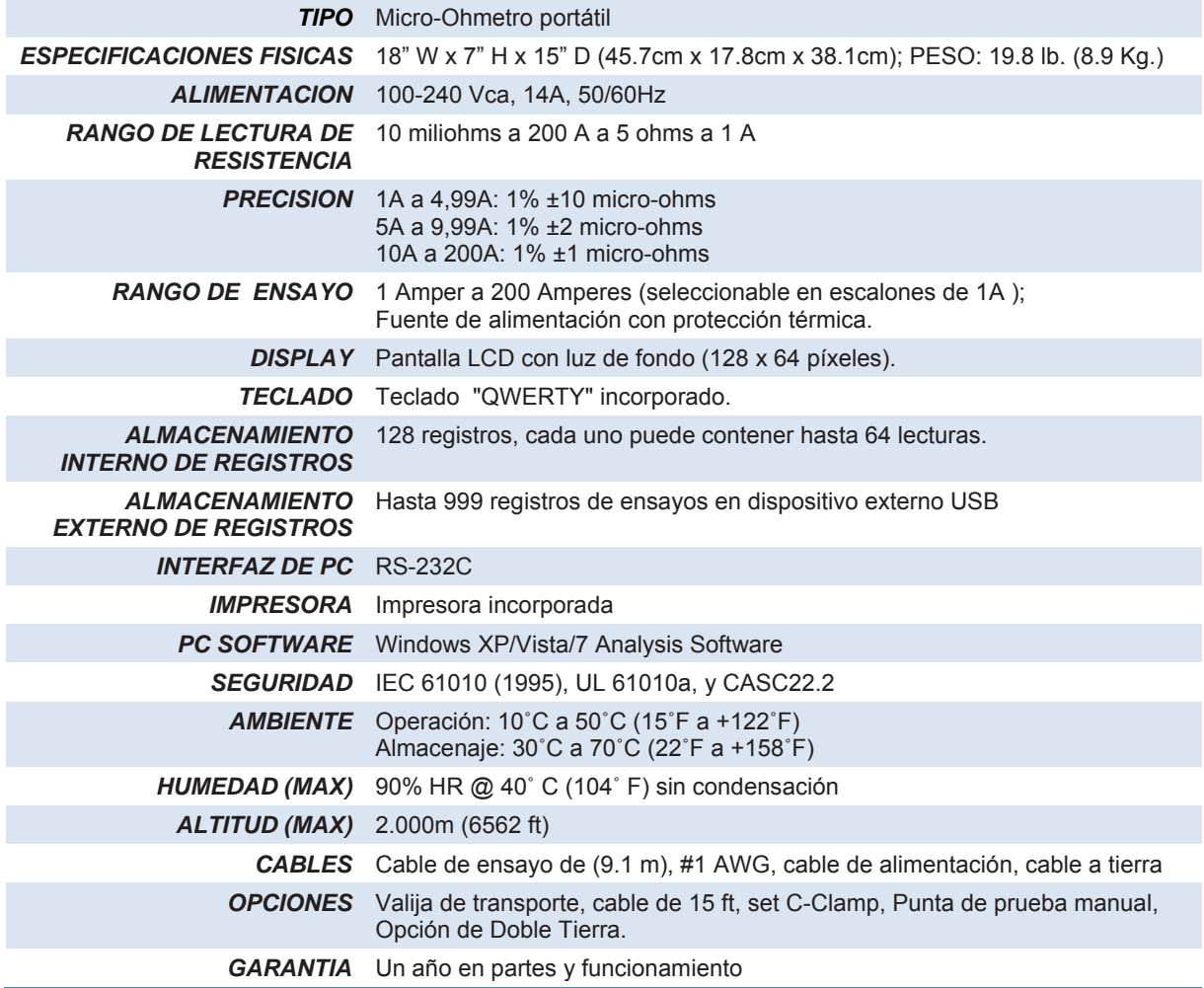

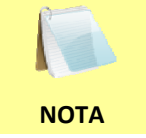

Las especificaciones son validas para operación con voltajes nominales y a una temperatura de 25°C (77°F). Las especificaciones pueden cambiar sin aviso.

# **1.7 Especificaciones Técnicas del DMOM-600**

### **Tabla 3. Especificaciones Técnicas DMOM-600**

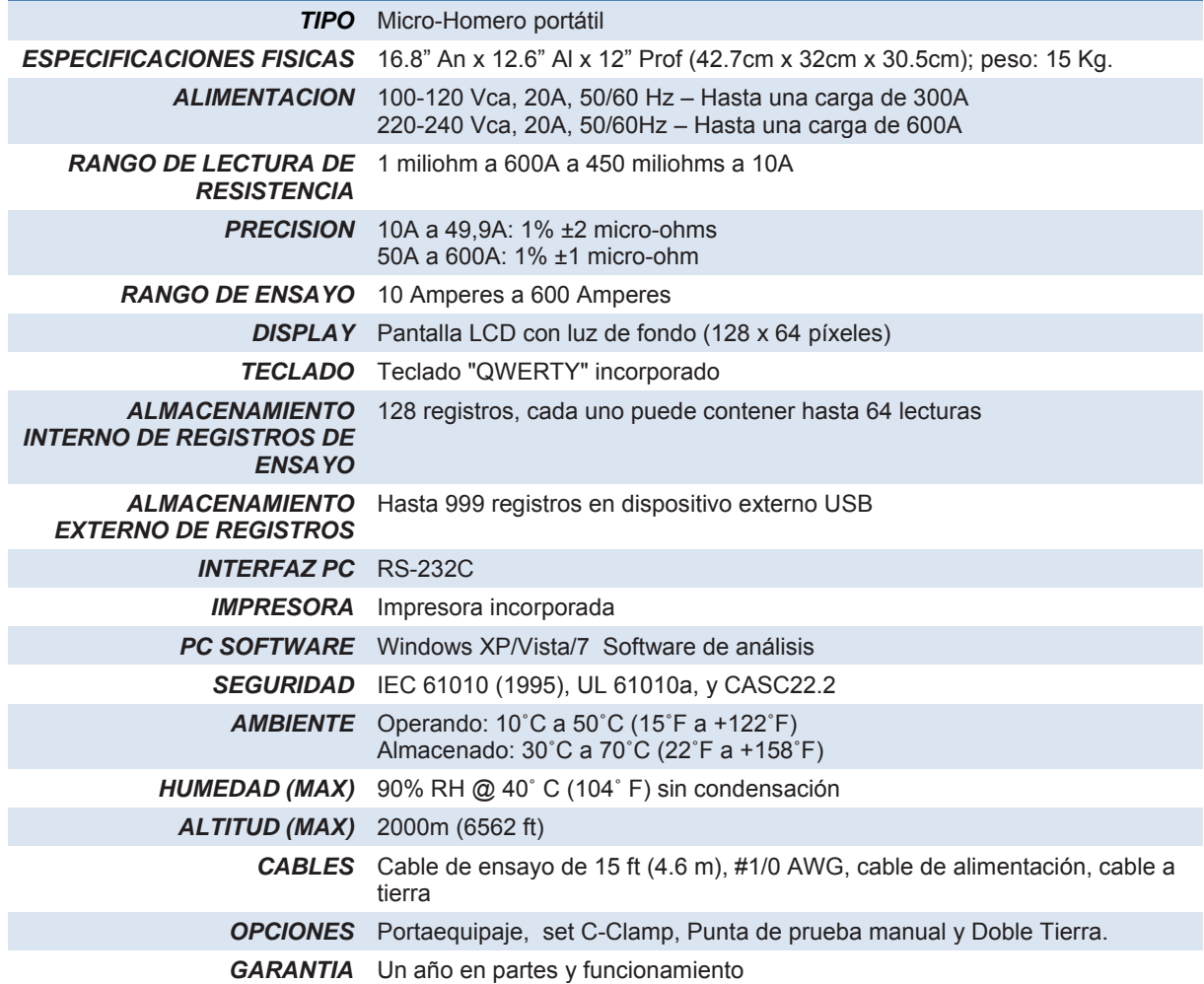

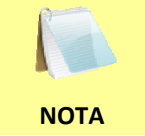

Las especificaciones son validas operando con voltajes nominales y a una temperatura de 25°C (77°F). Las especificaciones pueden cambiar sin aviso.

# **1.8 Controles e Indicadores del Auto-Ohm 200 S3**

Los controles e indicadores del Auto-Ohm 200 S3 se pueden observar en la figura 5. El propósito de los controles e indicadores pueden parecer obvios, pero los usuarios deben familiarizarse con éstos antes de utilizar el Auto-Ohm 200 S3. El uso accidental de uno de los controles no causará problemas serios.

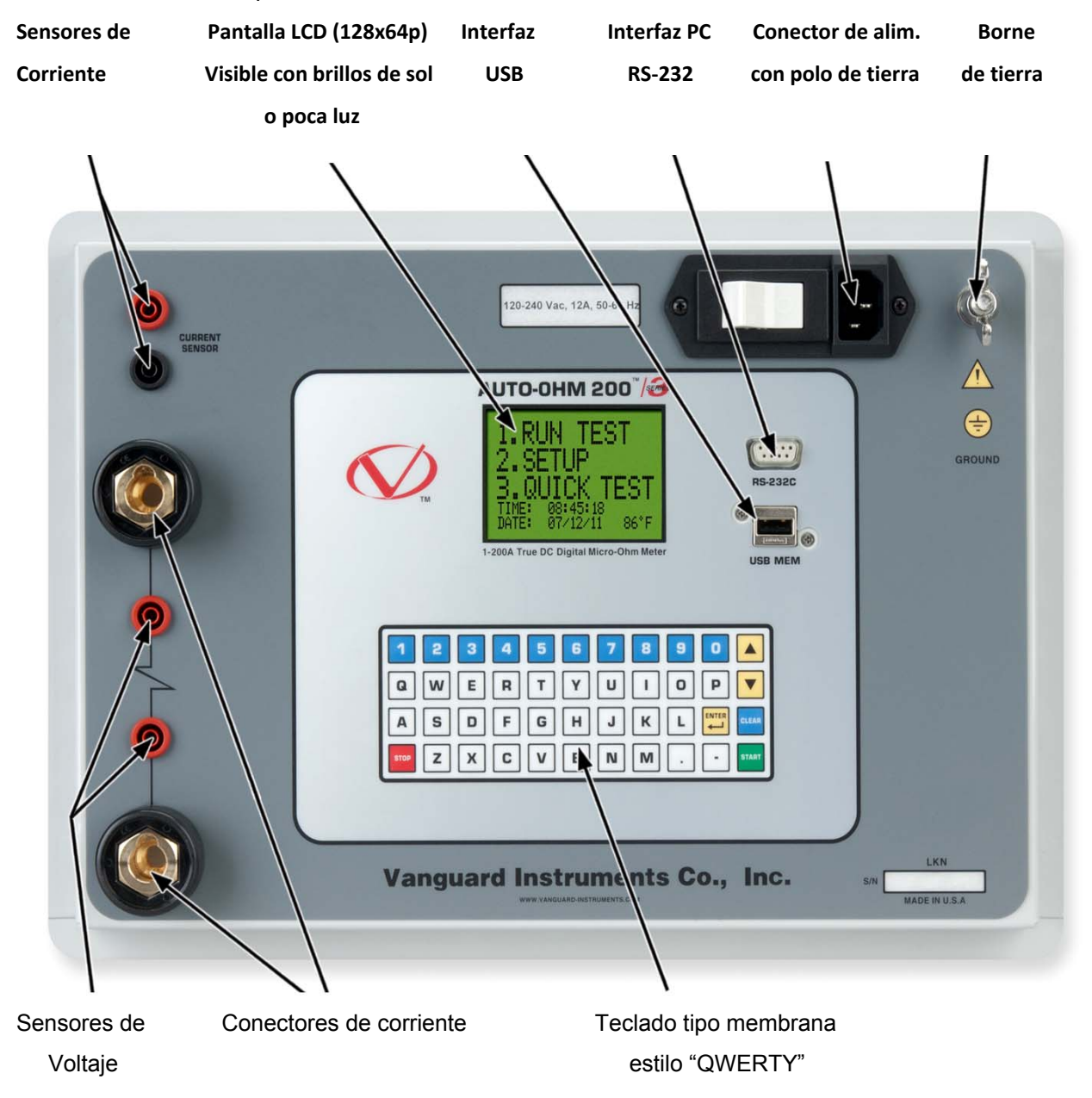

**Figura 5. Controles e Indicadores del Auto-Ohm 200 S3** 

## **REV 2 Auto-Ohm 200 S3 / DMOM-200 S3 / DMOM-600 MANUAL DEL USUARIO**

### **1.9 Controles e Indicadores del DMOM-200 S3**

Los controles e indicadores del DMOM-200 S3 se pueden observar en la Figura 6. El propósito de estos controles e indicadores puede parecer obvio pero los usuarios deben familiarizarse con éstos antes de utilizar el DMOM-200 S3. El uso accidental de uno de los controles no causará problemas serios.

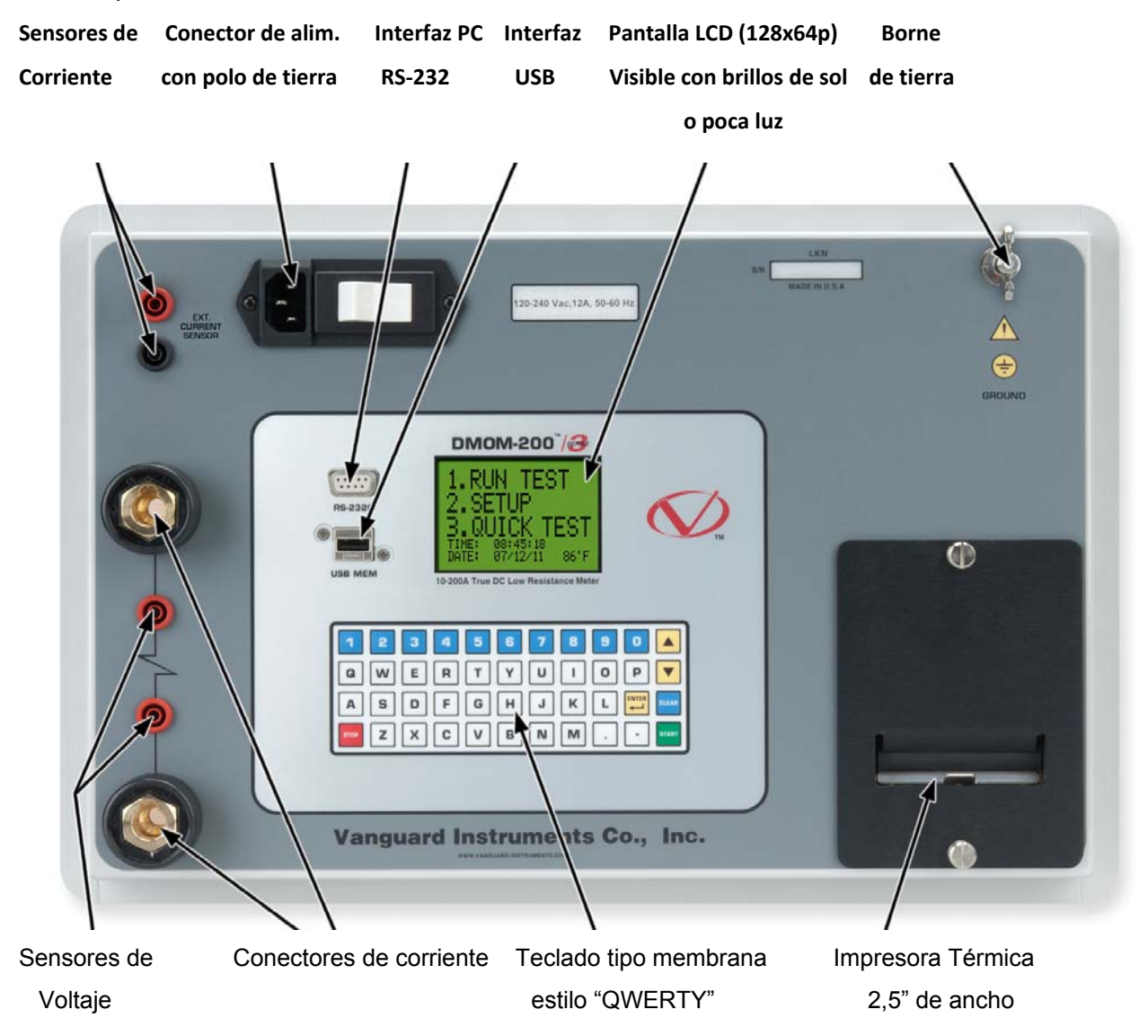

**Figura 6. Controles e Indicadores del DMOM-200 S3** 

# **1.10 Controles e Indicadores del DMOM-600**

Los controles e indicadores del DMOM-600 se pueden observar en la Figura 7. El propósito de los controles e indicadores pueden parecer obvios pero los usuarios deben familiarizarse con estos antes de utilizar el DMOM-600. El uso accidental de uno de los controles no causara problemas serios.

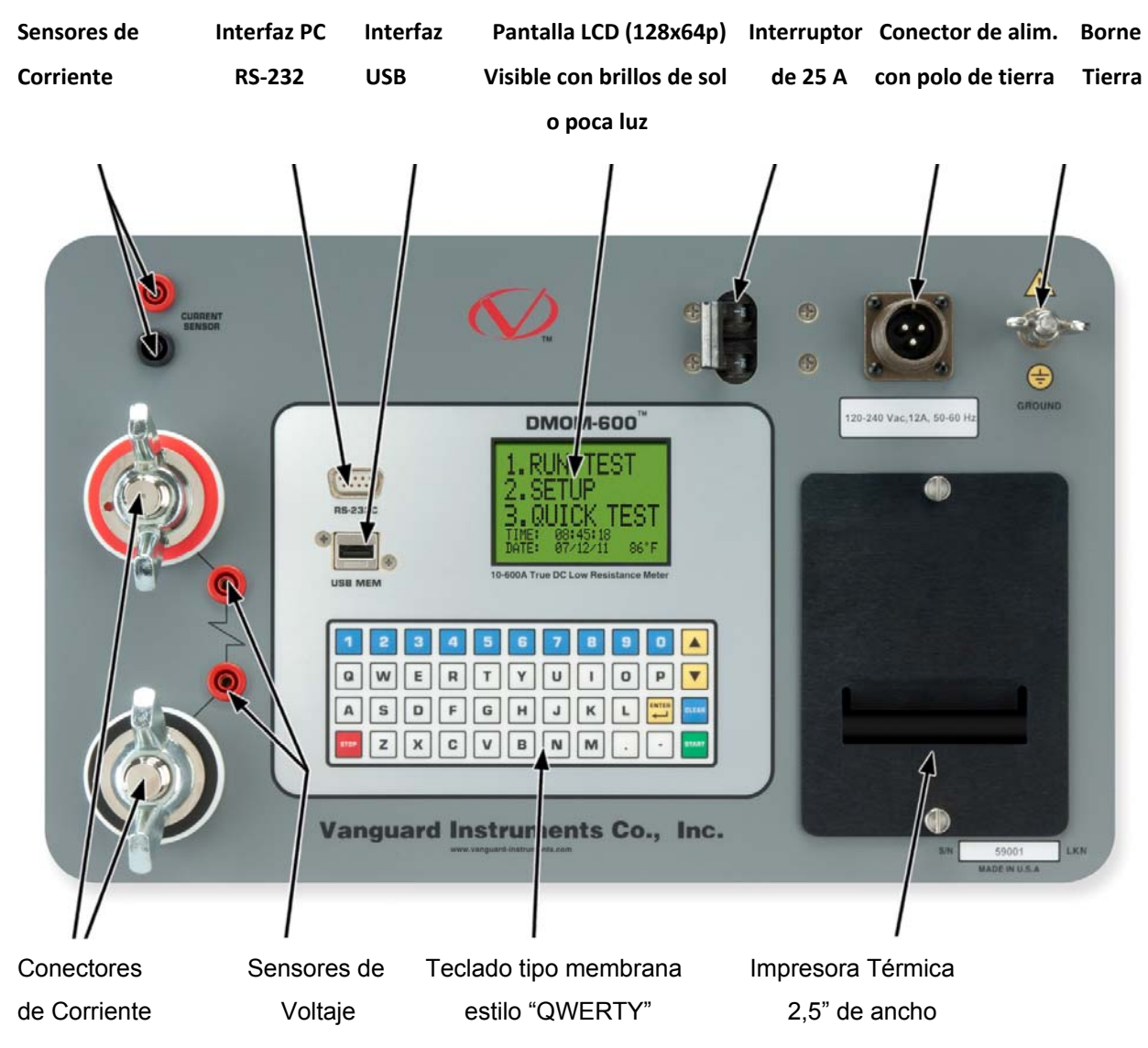

**Figura 7. Controles e Indicadores del DMOM-600** 

# **2.0 PREPARACION DEL ENSAYO**

# **2.1 Voltajes**

Los equipos Auto-ohm 200 S3, DMOM-200 S3 y DMOM-600 operan con voltajes entre 120-240 Vca, 50/60 Hz.

# **2.2 Control de Contraste de la Pantalla LCD**

Para incrementar el nivel de contraste de la pantalla LCD, mantenga presionada la tecla [∧] durante dos segundos. Suelte la tecla una vez que haya alcanzado al nivel de contraste deseado.

Para disminuir el nivel de contraste de la pantalla LCD, mantenga presionada la tecla [∨] durante dos segundos. Suelte la tecla una vez que haya alcanzado el nivel de contraste deseado.

# **2.3 Seguridad, Descarga a Tierra**

Antes de conectar los cables del ensayo al interruptor, asegúrese de que el Auto-Ohm S3 esté conectado a tierra.

# **2.4 Papel de Impresión (Únicamente DMOM-200 S3 y DMOM-600)**

Las impresoras incorporadas del DMOM-200 S3 y DMOM-600 utilizan papel de 2.5 pulgadas. Para obtener la mayor calidad de impresión y evitar que el papel se atasque, se recomienda utilizar el papel suministrado por Vanguard Instruments Company. Puede encargarse papel adicional en las siguientes sucursales:

## **Vanguard Instruments Co, Inc.**

1520 S. Hellman Avenue Ontario, CA 91761 Tel: 909-923-9390 Fax: 909-923-9391 Part Number: VIC TP-3 paper

#### **BG Instrument Co.**

13607 E. Trent Avenue Spokane, WA 99216 Tel: 509-893-9881 Fax: 509-893-9803 Part Number: VIC TP-3 paper

# **3.0 PROCEDIMIENTOS DE OPERACION**

**3.1 Diagrama de Conexión** 

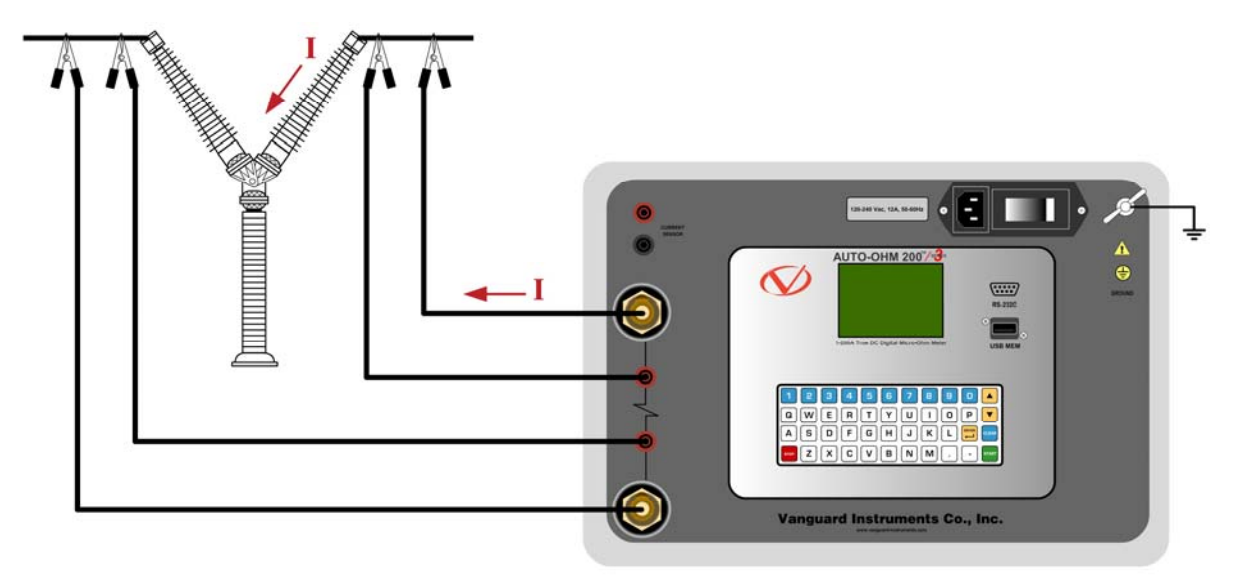

**Figura 8. Diagrama de Conexión Típica del Auto-Ohm S3** 

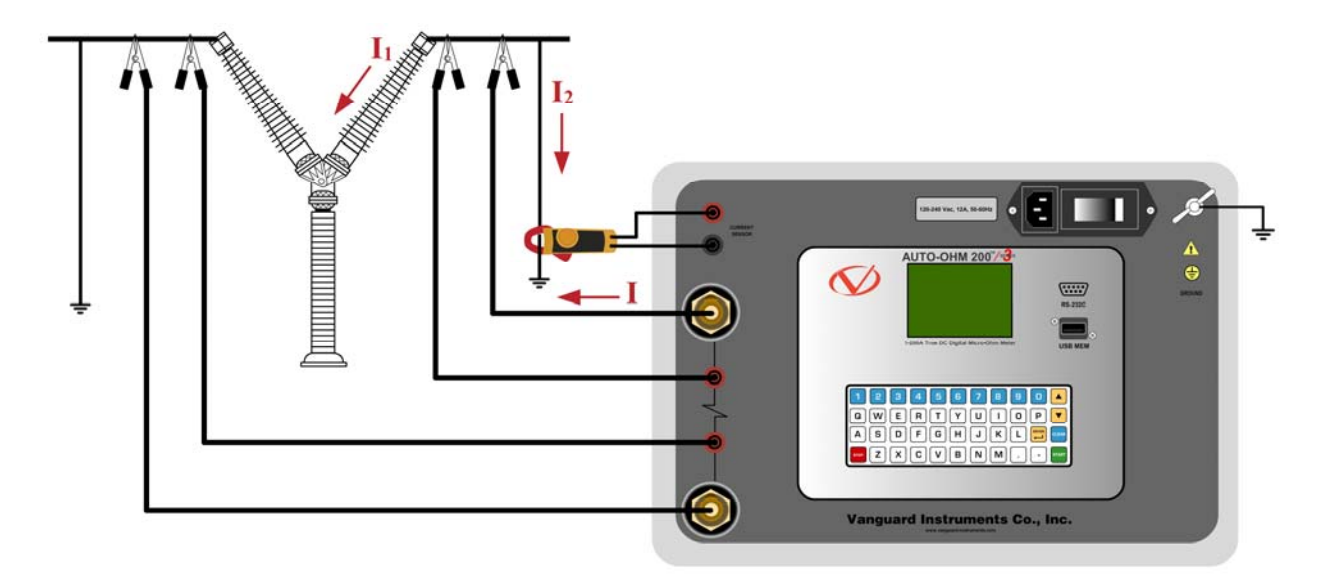

**Figura 9. Diagrama de Conexionado Típico del Auto-Ohm S3 con Opción de Doble Tierra** 

# **3.2 Ajuste de Fecha y Hora**

Para ajustar la fecha y la hora:

a. Comience desde el menú principal:

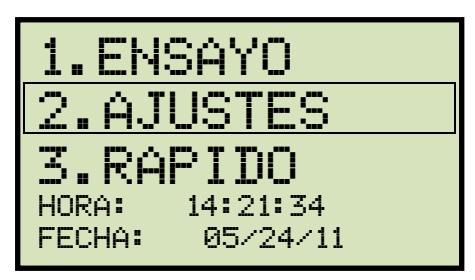

Presione la tecla [2] **(AJUSTES).**

b. Aparecerá la siguiente pantalla:

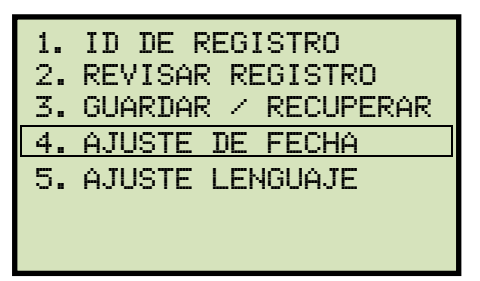

Presione la tecla [4] (AJUSTE DE FECHA)

c. Aparecerá La siguiente pantalla:

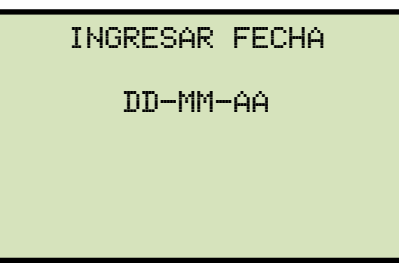

Ingrese la fecha utilizando el teclado. Aparecerá la siguiente pantalla:

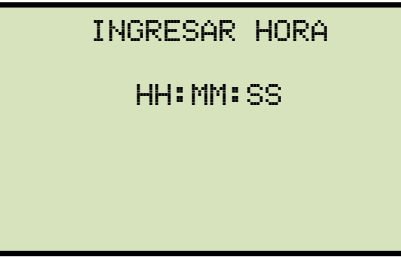

Ingrese la hora utilizando el teclado. Una vez que la hora haya sido ingresada, volverá al menú principal.

# **3.3 Ajuste del Lenguaje**

Siga los pasos a continuación para programar el lenguaje (Inglés, Español o Turco):

a. Comience desde el menú principal:

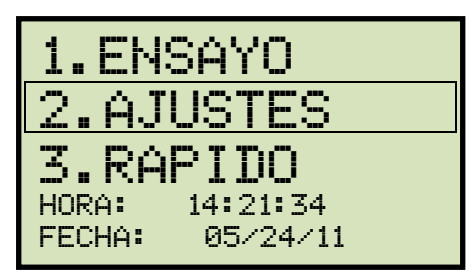

Presione la tecla [2] (AJUSTES).

b. Aparecerá la siguiente pantalla:

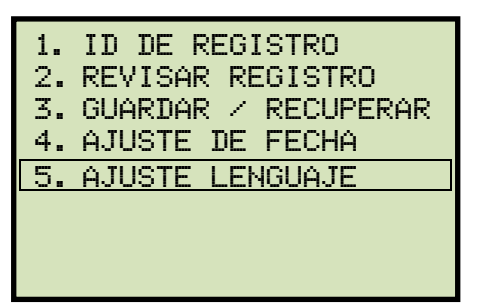

Presione la tecla [5] (*AJUSTE LENGUAJE*).

c. Aparecerá la siguiente pantalla:

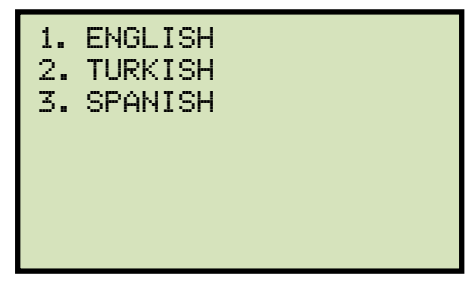

Seleccione el lenguaje deseado presionando la tecla correspondiente ([1], [2], o [3]). El lenguaje deseado será seleccionado y aparecerá la siguiente confirmación:

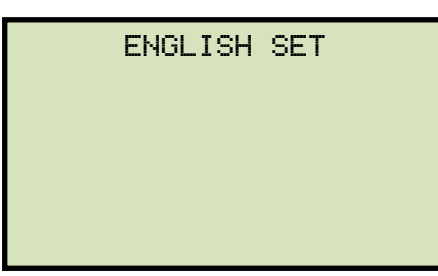

Presione cualquier tecla para volver al menú principal.

# **3.4 Procedimientos del Ensayo**

# **3.4.1. Ingreso de la Información Básica del Registro**

La información básica del registro puede ingresarse antes de realizar el ensayo. La información básica incluye el nombre de la compañía, estación, circuito, usuario, etc. Una vez ingresada la información, está será aplicada para los próximos registros. Siga los pasos descriptos a continuación para ingresar la información básica de los registros:

a. Comience desde el menú principal:

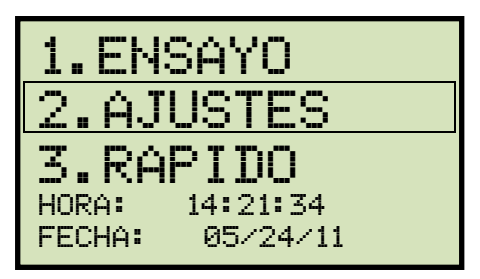

Presione la tecla [2] (*AJUSTES*).

b. Aparecerá La siguiente pantalla:

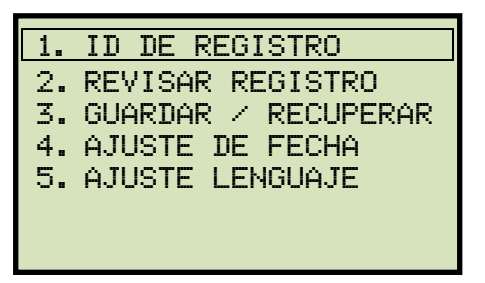

Presione la tecla [1] (ID DE REGISTRO).

c. Aparecerá la siguiente pantalla:

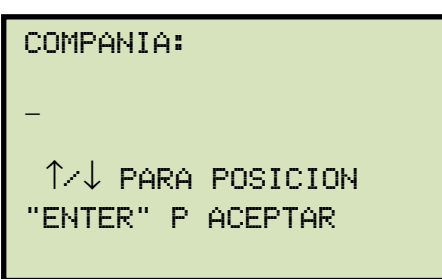

Escriba el nombre de la compañía utilizando el teclado. Luego presione la tecla [ENTER].

d. Aparecerá la siguiente pantalla:

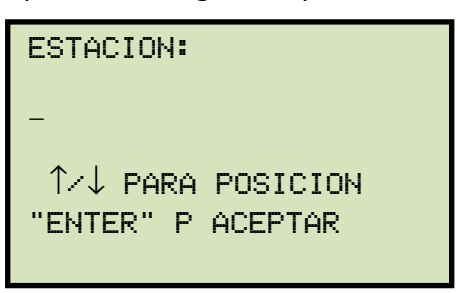

Escriba el nombre de la Estación utilizando el teclado. Luego presione la tecla [ENTER].

e. Aparecerá la siguiente pantalla:

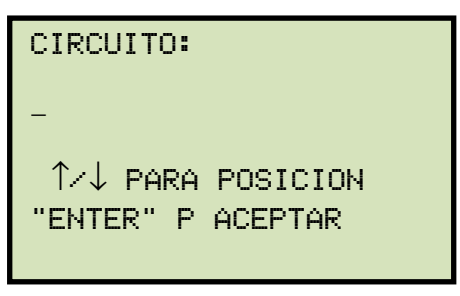

Escriba la información del circuito utilizando el teclado y luego presione la tecla [ENTER].

f. Aparecerá la siguiente pantalla:

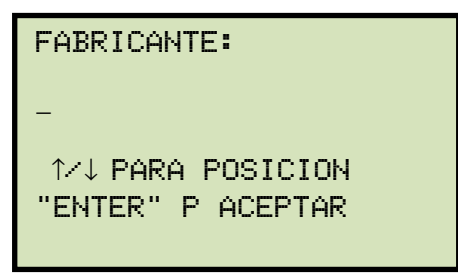

Escriba el nombre del usuario utilizando el teclado y luego presione la tecla [ENTER].

g. Aparecerá la siguiente pantalla:

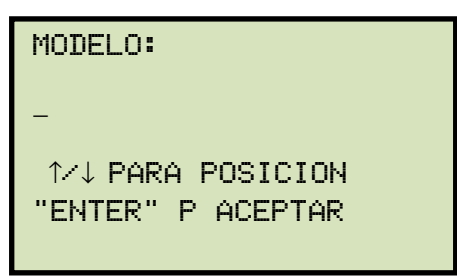

Escriba el modelo del interruptor utilizando el teclado y luego presione la tecla [ENTER].

h. Aparecerá la siguiente pantalla:

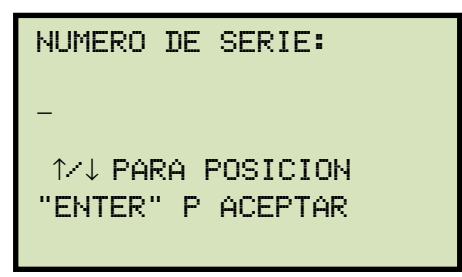

Escriba el número de serie del interruptor utilizando el teclado y luego presione la tecla [ENTER].

i. Aparecerá la siguiente pantalla:

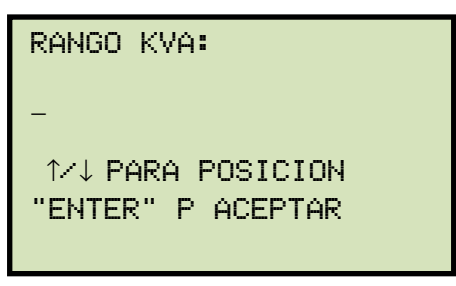

Escriba la potencia en KVA del interruptor utilizando el teclado y luego presione la tecla [ENTER].

j. Aparecerá la siguiente pantalla:

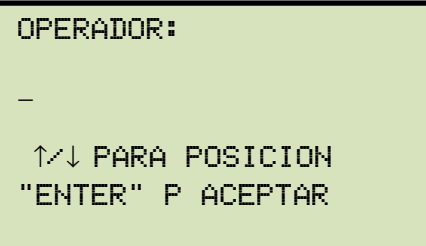

Escriba el nombre del operador utilizando el teclado y luego presione la tecla [ENTER]. La información ingresada será guardada, y volverá al menú principal.

## **3.4.2. Realizando un Ensayo**

Siga los pasos descriptos a continuación para realizar un ensayo:

a. Comience desde el menú principal:

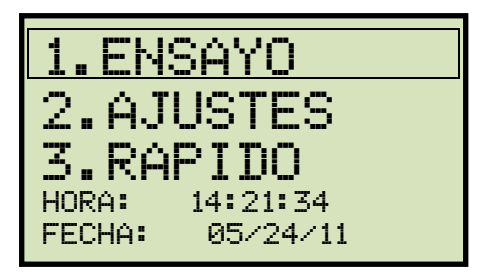

Presione la tecla [1] (*REALIZAR UN ENSAYO*).

b. Aparecerá la siguiente pantalla:

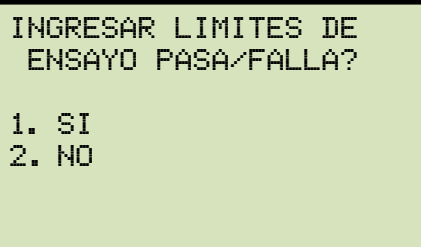

*1. SI* 

Si desea programar el rango de resistencia aceptada para el ensayo, presione la tecla [1] (*SI*). Aparecerá la siguiente pantalla:

ingrese lim inferior (0 - 5 ohms) 0 μΩ

Ingrese el límite inferior de resistencia para la aceptación del ensayo, utilizando el teclado. La pantalla se actualizará como se muestra a continuación:

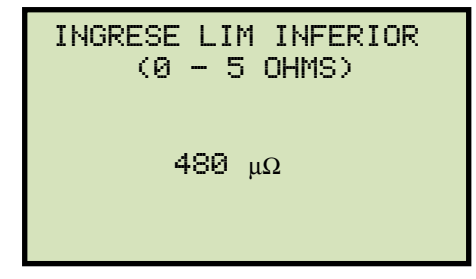

Presione la tecla [ENTER]. Aparecerá la siguiente pantalla:

```
ingrese lim superior 
   (0 - 5 OHMS)
         0 μΩ
```
Ingrese el límite superior de resistencia para la aceptación del ensayo, utilizando el teclado. La pantalla se actualizara como se muestra a continuación:

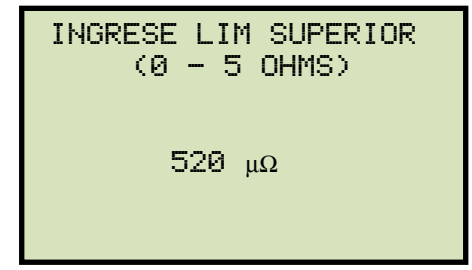

Presione la tecla [ENTER]. **Continúe con el paso c**.

*2. NO* 

Si no desea ingresar el rango de aceptación del ensayo, presione la tecla [2] (*NO*). **Continúe con el paso c**.

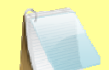

Si esta utilizando el Auto-Ohm 200 S3 con la opción de Doble Tierra, Aparecerá la siguiente pantalla antes de la pantalla que se observa en el paso

**NOTAS** 

**c**:

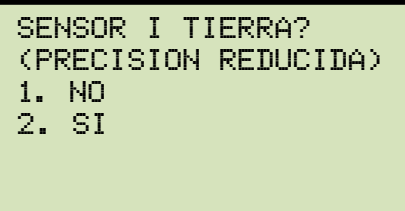

*1. NO* 

Si no está utilizando la pinza de corriente y no desea utilizar el modo Doble Tierra, presione la tecla [1] (*NO*) **Continúe con el paso c.**

*2. SI* 

Si está utilizando la pinza de corriente y desea utilizar el modo Doble Tierra. Presione la tecla [2] (*SI*). Aparecerá la siguiente pantalla:

conetar sensor I ext a cable de tierra asegurar sensor encendido!!! presione una tecla

Conecte la pinza externa de corriente y luego energícela. **Presione cualquier tecla y continúe con el paso c.**

c. Aparecerá la siguiente pantalla:

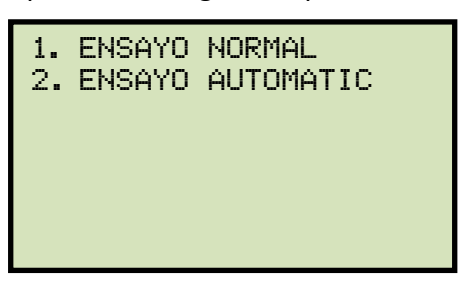

El Auto-Ohm 200 S3 cuenta con un modo de ensayo automático que puede utilizarse para realizar múltiples ensayos sin tener que reiniciar manualmente cada ensayo. Al estar realizando un ensayo automático, el Auto-Ohm sensará cuando los cables estén desconectados y reconectados e iniciará el ensayo dos segundos después de sensar esas conexiones.

Si desea realizar un ensayo normal, presione la tecla [1] (*ENSAYO NORMAL*).

## **Continúe con el paso d.**

Si desea realizar un ensayo automático, presione la tecla [2] (*ENSAYO AUTOMATICO*). **Continúe con el paso d.** 

d. Aparecerá la siguiente pantalla:

#### **Auto-Ohm 200 S3 DMOM-600**

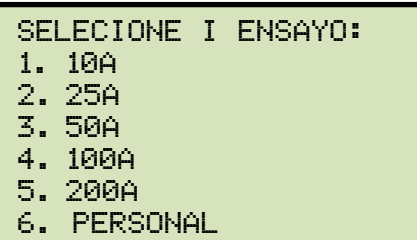

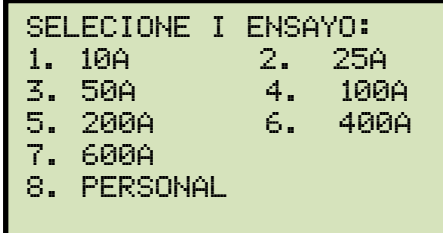

Seleccione la corriente de ensayo presionando la tecla correspondiente. Si la corriente de ensayo que quiere utilizar no esta en la lista, presione la tecla [6] (*PERSONALIZADO*) y luego ingrese el valor de 1A a 200 para el Auto-Ohm 200 S3/DMOM-200 S3 o el valor de 10 A a 600A para el DMOM-600.

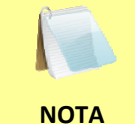

Al estar utilizando el DMOM-600 con una alimentación de 100-120 Vca, la corriente máxima recomendada es de 300A.

Si ha seleccionado el modo de ensayo normal, **continúe con el paso e.**  Si ha seleccionado el modo de ensayo automático, **continúe con el paso f.**

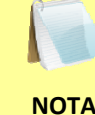

Para el caso de un ensayo automático, no se puede cambiar el tiempo de procesado de 5 seg.

e. Aparecerá la siguiente pantalla:

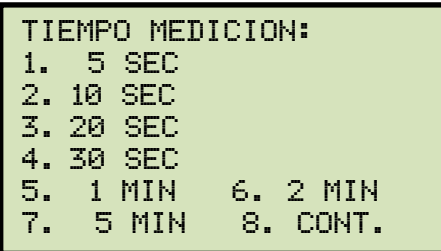

Seleccionar el tiempo de medición presionando la tecla correspondiente en el teclado alfanumérico.

f. Aparecerá la siguiente pantalla:

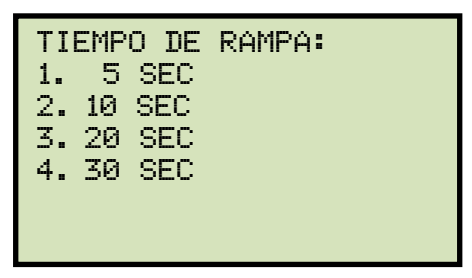

Seleccione el tiempo de ascenso/descenso de la corriente presionando la tecla correspondiente en el teclado.

> El tiempo de rampa es el tiempo que tarda en aumentar la corriente desde 0A a la corriente seleccionada, como así también el tiempo que tarda en disminuir la tensión a 0A.

**NOTA** 

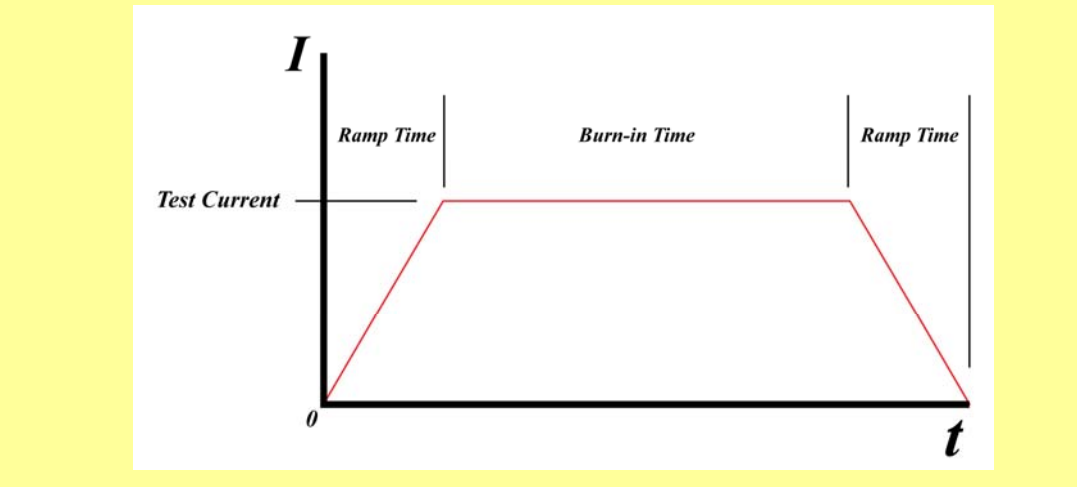

g. Aparecerá la pantalla con el resumen de los parámetros del ensayo:

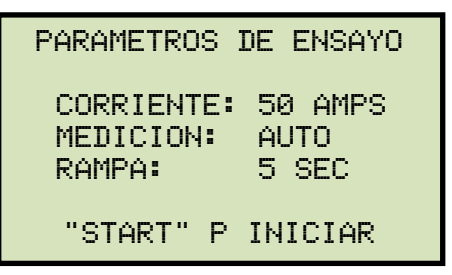

Presione la tecla [START] para iniciar el ensayo.

h. Aparecerá la siguiente pantalla:

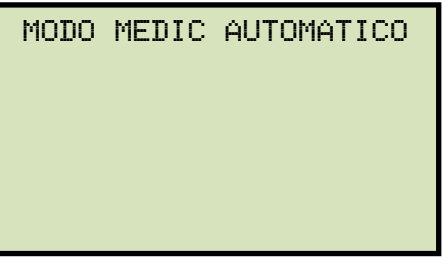

La pantalla se actualizara a medida que la tensión aumenta:

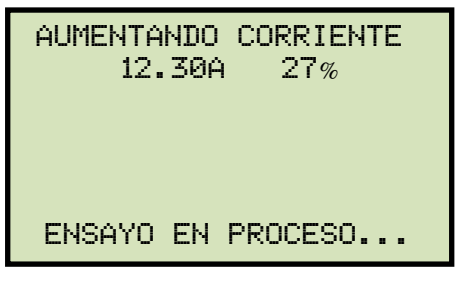

Una vez que la corriente haya alcanzado el nivel deseado, aparecerán los resultados iniciales y se iniciará la secuencia de medición. Aparecerá la siguiente pantalla:

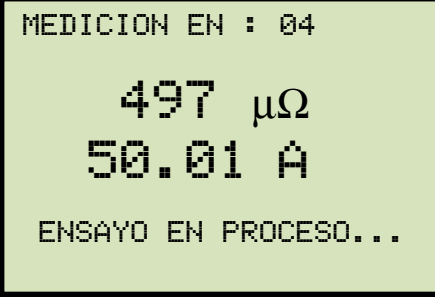

**NOTAS** 

Luego la corriente disminuirá y aparecerán los resultados finales:

• Si Ud. ingresó el rango de aceptación de la resistencia se indicará Pasa/Falla ([P] o [F]). Si ha seleccionado el modo de ensayo automático en el paso c, puede desconectar los cables y reconectarlos cuando sea necesario. El ensayo se iniciara automáticamente 2 segundos después de la conexión.

• Si se utiliza la opción de Doble Tierra la corriente de tierra se mostrará de la

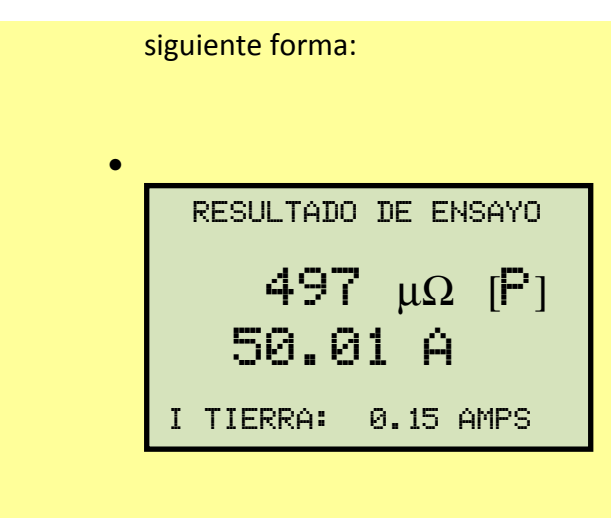

Presione la tecla [STOP] para continuar.

SI ha seleccionado el modo de ensayo normal, **continúe con el paso i.**

Si ha seleccionado el modo de ensayo automático, **continúe con el paso j**.

i. Aparecerá la siguiente pantalla:

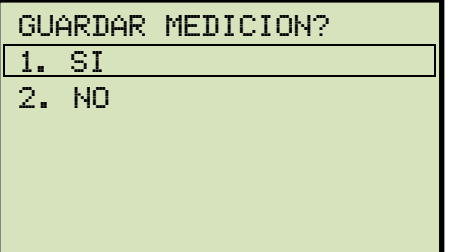

Para guardar la lectura, presione la tecla [1] (*SI*).

#### **Auto-Ohm 200 S3 DMOM-200 S3/DMOM-600**

imprimir resultados? 1. si 2. NO

Para imprimir los resultados (ejemplo de impresión en la Figura 10 y Figura 11) presione la tecla [1] (*SI*). Aparecerá la siguiente pantalla:

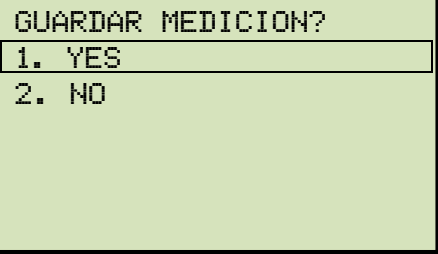

Para guardar la lectura, presione la tecla [1] (*SI*).

## **Auto-Ohm 200 S3 / DMOM-200 S3 / DMOM-600 MANUAL DEL USUARIO REV 2**

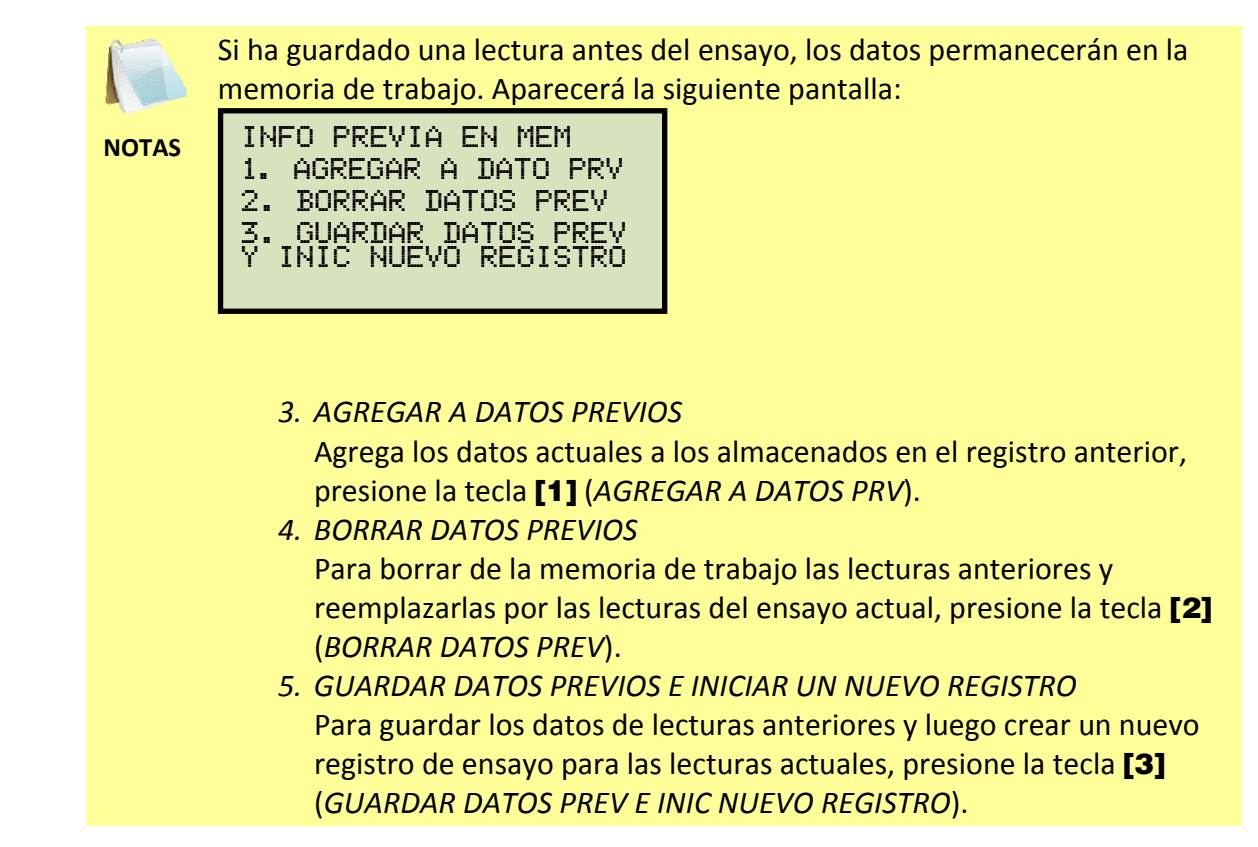

Aparecerá la siguiente pantalla:

ENSAYO GUARDADO

Presione cualquier tecla para continuar.

Aparecerá la siguiente pantalla:

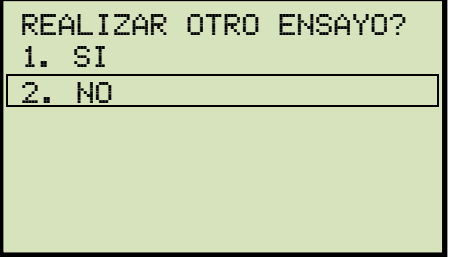

Presione la tecla [2] (*NO*).

Aparecerá la siguiente pantalla:

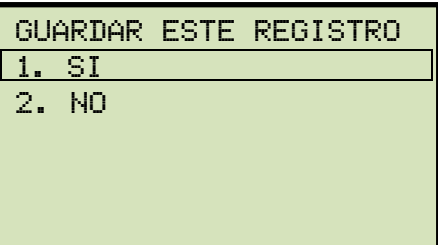

Presione la tecla [1] (*SI*) para guardar el registro.

Aparecerá la siguiente pantalla:

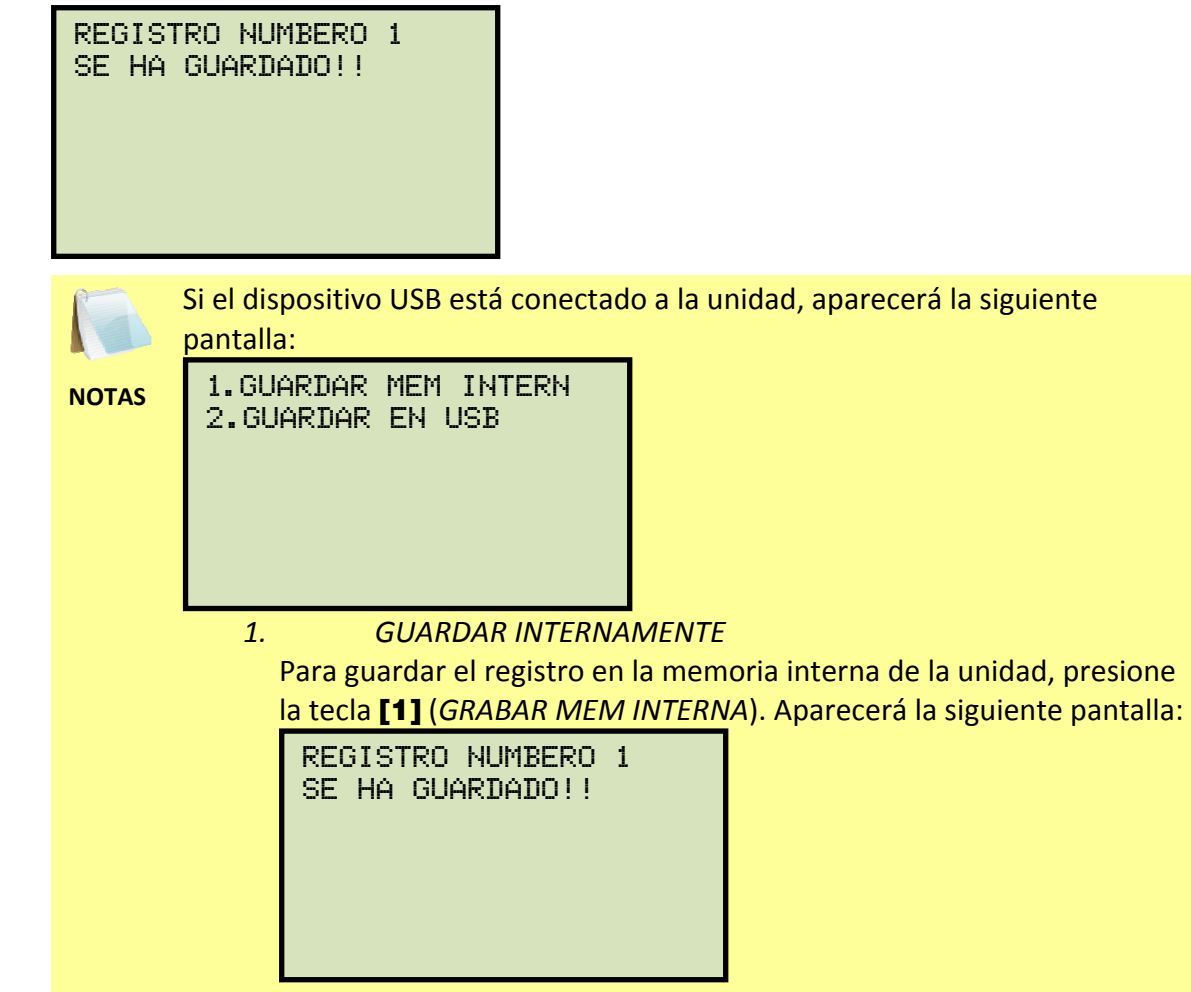

*2. GUARDAR EN USB*  Para guardar el registro en el dispositivo USB, presione la tecla [2] (*GUARDAR EN USB*). Aparecerá la siguiente pantalla:

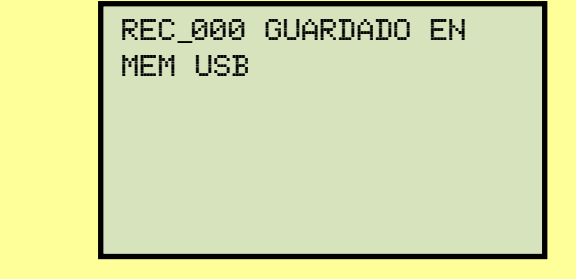

Presione cualquier tecla para volver al menú principal.

j. Aparecerá la siguiente pantalla:

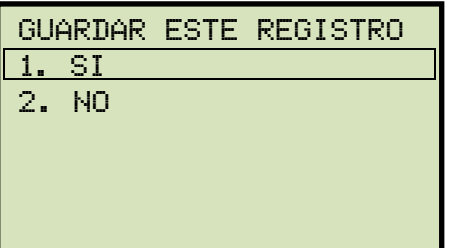

Para guardar el registro, presione la tecla [1] (*SI*).

Aparecerá la siguiente pantalla:

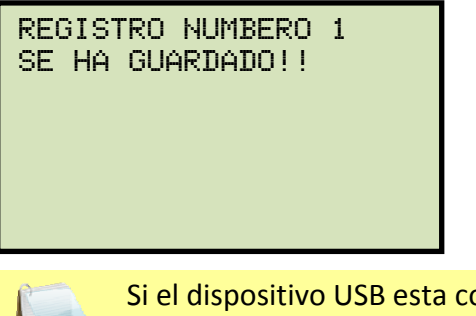

**NOTAS** 

**ALL** 

onectado a la unidad. Aparecerá la siguiente pantalla:

1.GUARDAR MEM INTERN 2.GUARDAR EN USB

*1. GUARDAR INTERNAMENTE* 

Para guardar el registro en la memoria interna de la unidad, presione la tecla [1] (*GUARDAR INTERNAMENTE*). Aparecerá la siguiente pantalla:

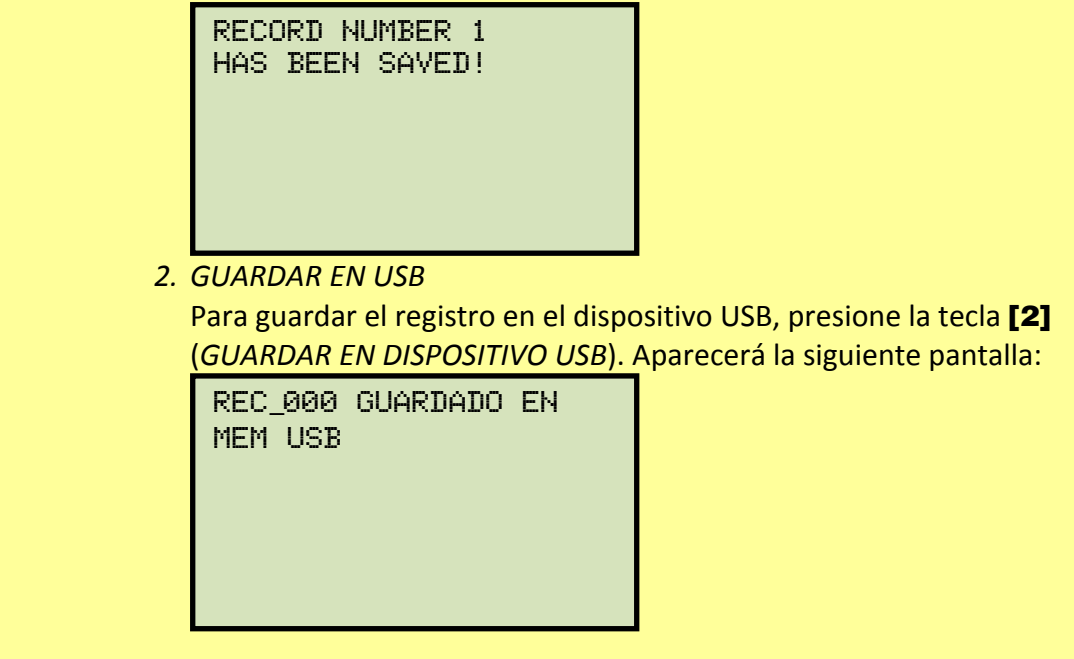

Presione cualquier tecla para volver al menú principal.

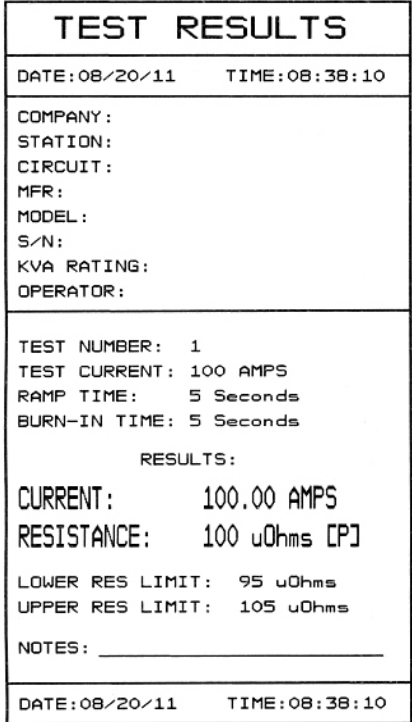

**Figura 10. Impresión DMOM-200 S3/DMOM-600** 

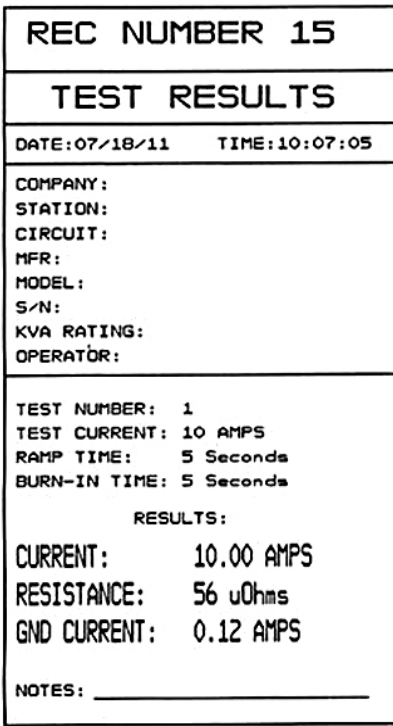

**Figura 11. Impresión DMOM-200 S3/DMOM-600 (con Opción de Doble Tierra)** 

# **3.4.3. Realizando un Ensayo Rápido**

El ensayo rápido se puede realizar sin tener que ingresar la corriente, el tiempo de procesado y el tiempo de rampa. Este ensayo utiliza una corriente de 100 A y tanto el tiempo de rampa cuanto el de procesado son 5 seg.

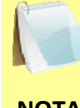

Si el interruptor está conectado con doble tierra no se debe utilizar el modo Prueba Rápida porque el Auto-Ohm no monitorea la corriente de la pinza externa.

**NOTA** 

Utilice los pasos descriptos a continuación para realizar un ensayo rápido:

a. Comience desde el menú principal:

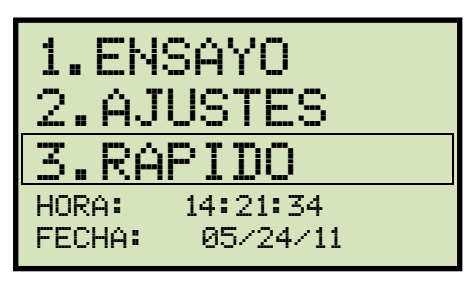

Presione la tecla [3] (*RAPIDO*)

b. Aparecerá La siguiente pantalla

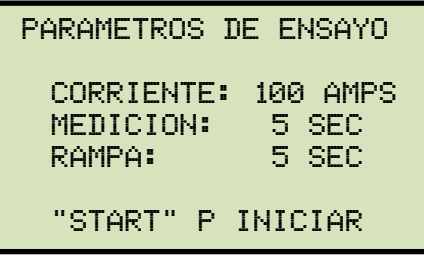

Presione la tecla [START] para comenzar.

c. La unidad comenzara a aumentar la tensión hasta 100A. Aparecerá la siguiente pantalla:

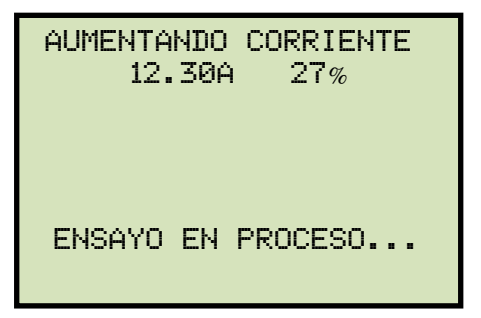

Una vez que la corriente haya alcanzado los 100A, los resultados preliminares aparecerán y comenzara la secuencia de procesado. Aparecerá la siguiente pantalla:

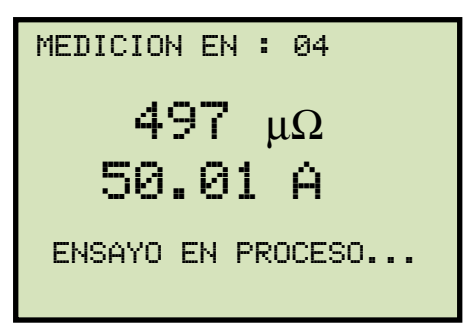

Luego la corriente comenzara a disminuir y aparecerán los resultados finales:

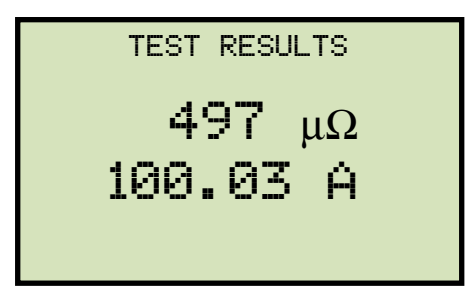

Presione cualquier tecla para continuar.

d. Aparecerá la siguiente pantalla:

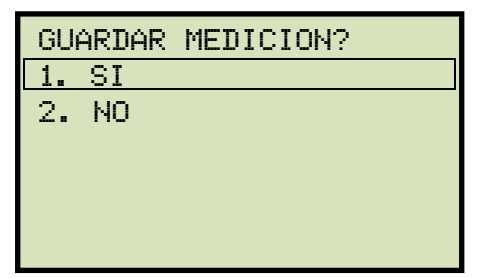

Para guardar la lectura, presione la tecla [1] (*SI*).

# **Auto-Ohm 200 S3 DMOM-200 S3/DMOM-600**

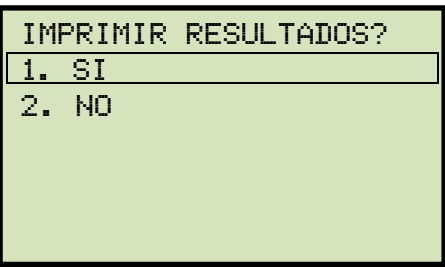

Para imprimir los resultados, presione la tecla [1] (*SI*). Aparecerá la siguiente pantalla:

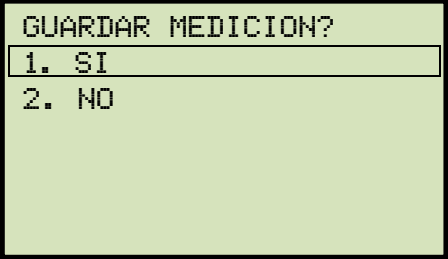

Para guardar la lectura, presione la tecla [1] (*SI*).

e. Aparecerá la siguiente pantalla:

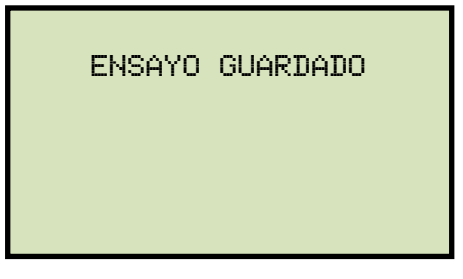

Presione cualquier tecla para continuar.

f. Aparecerá la siguiente pantalla:

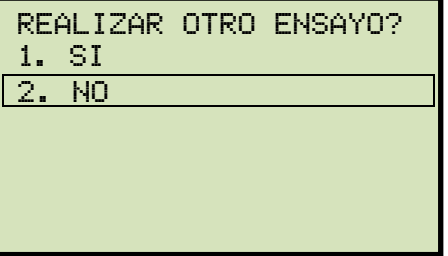

Si no desea realizar otro ensayo, presione la tecla [2] (*NO*).

g. Aparecerá la siguiente pantalla:

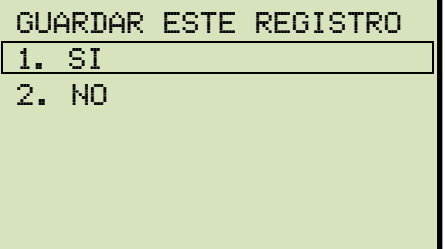

Para guardar el registro, presione la tecla [1] (*SI*).

h. Aparecerá la siguiente pantalla:

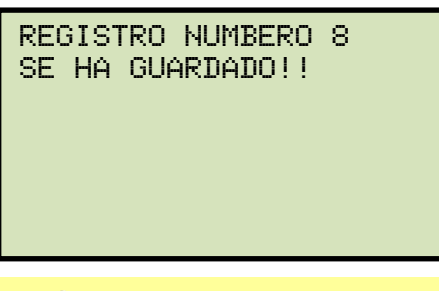

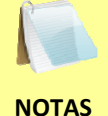

Si el dispositivo USB esta conectado a la unidad, aparecerá la siguiente pantalla:

35

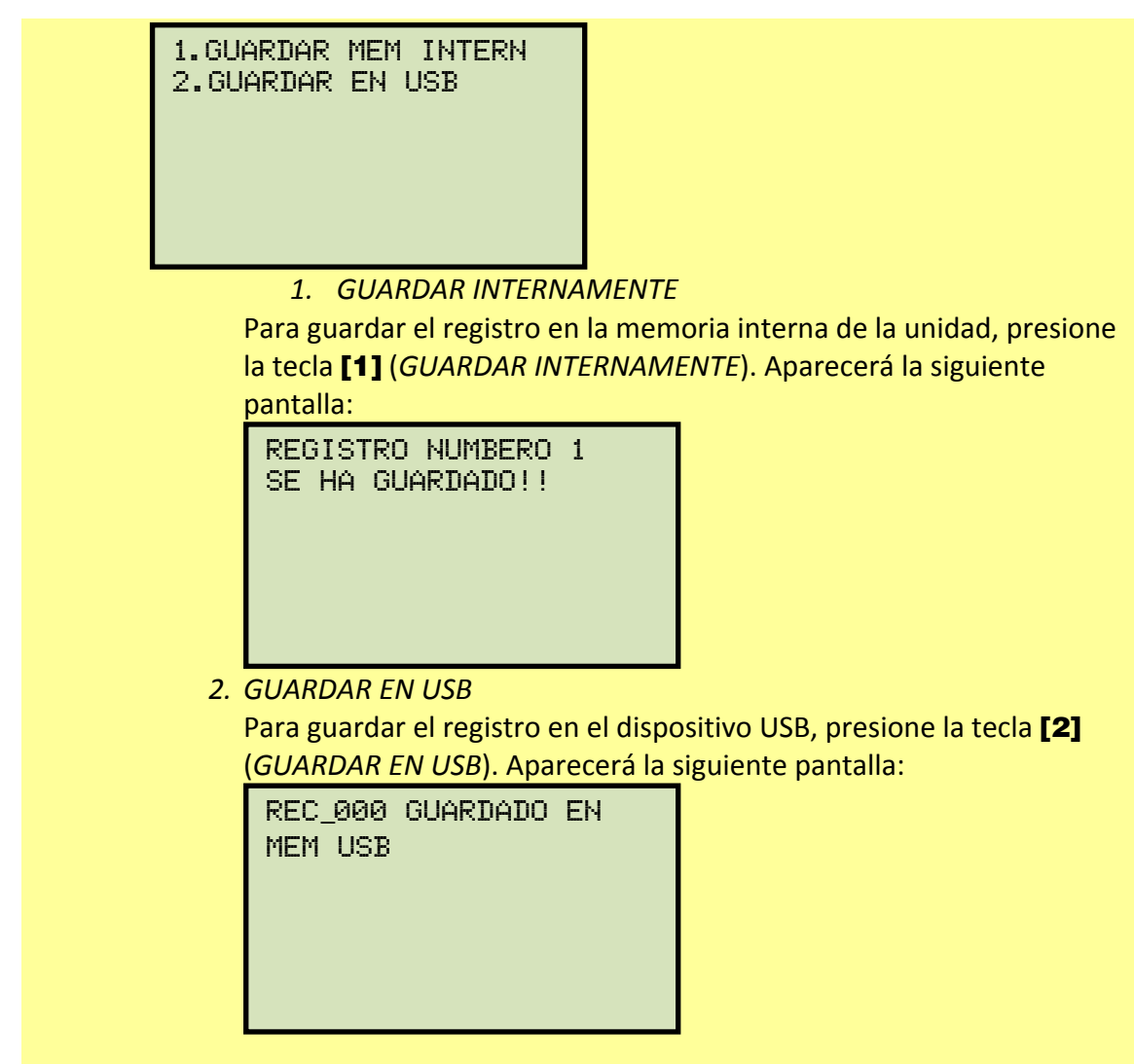

Presione cualquier tecla para volver al menú principal.

# **3.5 Trabajando con los Registros de Ensayo**

# **3.5.1. Visualizando el Contenido de la Memoria de Trabajo**

Siempre que se haya realizado un ensayo, los datos se almacenan temporalmente en la memoria de trabajo del Auto-Ohm. Se pueden visualizar las lecturas en la memoria de trabajo siguiendo los pasos descriptos a continuación:

a. Comience desde el menú principal:

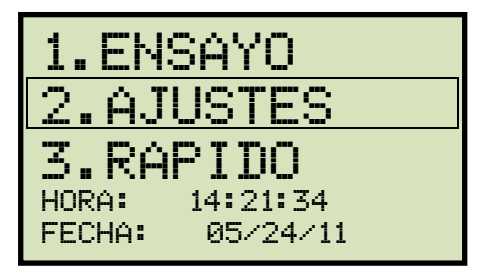

Presione la tecla [2] *(AJUSTES*).

b. Aparecerá la siguiente pantalla:

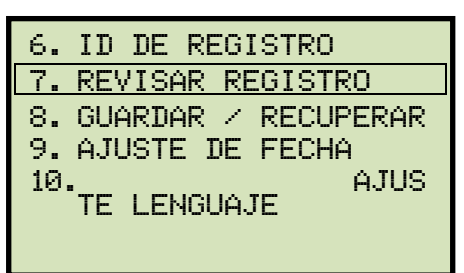

Presione la tecla [2] (*VER REGISTRO*).

c. Aparecerá la siguiente pantalla:

Aparecerá la información básica del registro:

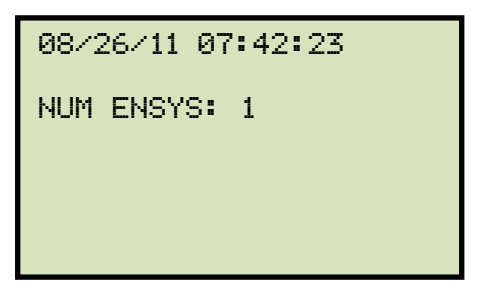

Presione la tecla [∨]. Aparecerán los detalles del registro:

# **Auto-Ohm 200 S3 DMOM-200 S3/DMOM-600**

IMPRIMIR REGISTRO 1.VER EN PANTALLA 2.IMPRIMIR

*1. VER EN PANTALLA* 

Para visualizar el registro, presione la tecla [1] (*VER EN PANTALLA*). Aparecerá la información básica del registro:

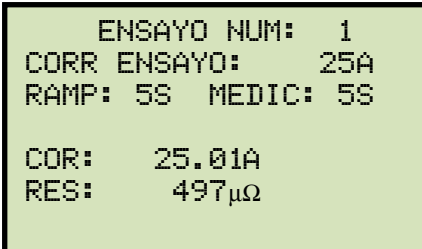

Para volver al menú principal, presione la tecla [STOP].

08/26/11 07:42:23

Num ENSYS: 1

Presione la tecla [∨]. Aparecerán los detalles del registro:

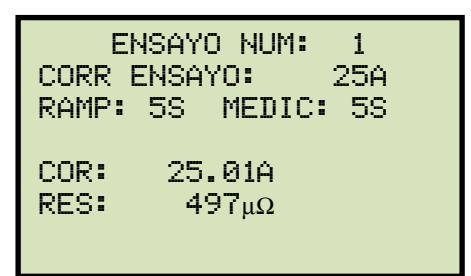

Para volver al menú principal, Presione la tecla [STOP].

*2. IMPRIMIR* 

Para imprimir los resultados, presione la tecla [2] (*IMPRIMIR*). Luego volverá al menú principal.

### **3.5.2. Guardar un Resultado de Ensayo en un Registro**

Luego de haber realizado un ensayo, el usuario puede guardar el resultado en la memoria interna de la unidad o en el dispositivo USB. Si los resultados no son guardados inmediatamente después de haber realizado el ensayo, permanecerán en la memoria de trabajo de la unidad y podrán ser guardados posteriormente, siempre y cuando no haya apagado la unidad o realizado otro ensayo. Siga los pasos descriptos a continuación para guardar los resultados desde la memoria de trabajo a un registro previo (el mismo procedimiento se puede utilizar para cambiar la ubicación de un registro):

a. Realice un ensayo o descargue un registro a la memoria de trabajo (ver sección 3.5.3 Descarga de un registro desde el dispositivo Flash USB), luego comience desde el menú principal:

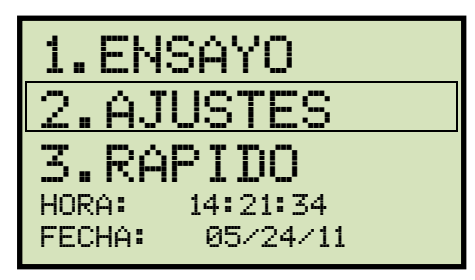

Presione la tecla [2] (*AJUSTES*).

b. Aparecerá la siguiente pantalla:

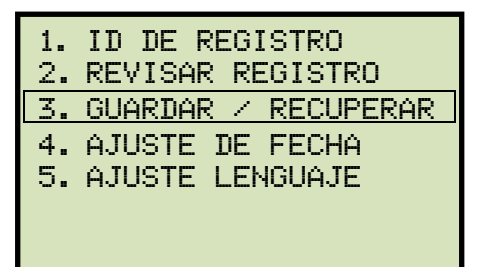

Presione la tecla [3] (*GUARDAR/DESCARGAR REGISTRO*)

c. Aparecerá La siguiente pantalla:

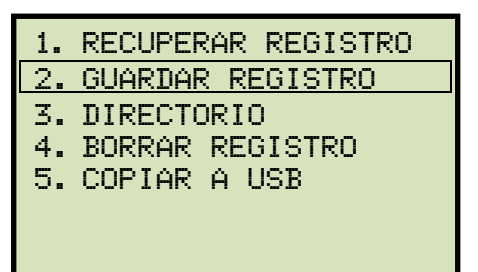

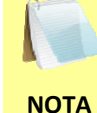

Opción 5 (*COPIAR A LA MEMORIA USB*) aparecerá únicamente si el dispositivo USB se encuentra conectado a la unidad.

Presione la tecla [2] (*GUARDAR REGISTRO*).

**Si el dispositivo USB está conectado a la unidad, continúe con el paso d.** 

**Si el dispositivo USB no está conectado a la unidad, continúe con el paso e.**

d. Aparecerá la siguiente pantalla:

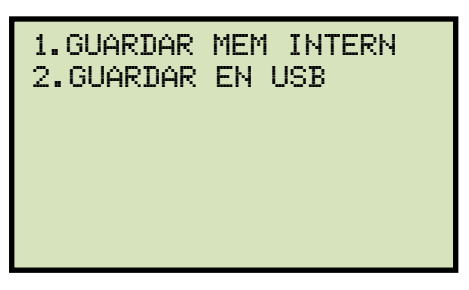

*1. GUARDAR INTERNAMENTE* 

Para guardar el registro de ensayo en la memoria interna de la unidad, presione la tecla [1] (*GUARDAR MEM INTERN*). **Continúe con el paso e.**

*2. GUARDAR EN EL DISPOSITIVO EXTERNO* 

Para guardar el registro de ensayo en el dispositivo USB, presione la tecla [2] (*GUARDAR EN USB*). Aparecerá la siguiente pantalla:

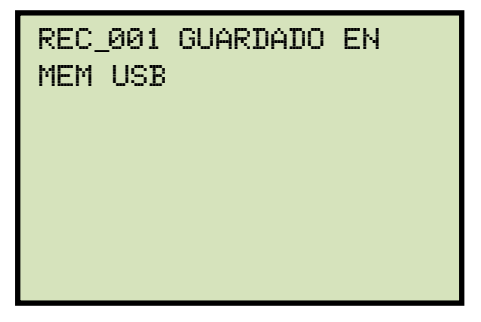

Presione cualquier tecla para volver al menú principal.

e. Aparecerá la siguiente pantalla:

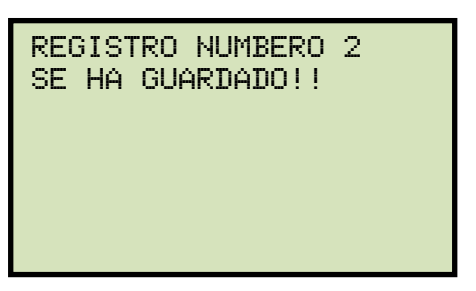

Presione cualquier tecla para volver al menú principal.

# **3.5.3. Descarga de un registro desde el dispositivo Flash USB**

Para descargar un registro almacenado en la memoria externa USB, a la memoria de trabajo de la unidad, siga los pasos descriptos a continuación:

a. Asegúrese que el dispositivo USB contenga el registro que desea descargar y que esté insertado en el puerto correspondiente de la unidad. Comience desde el menú principal:

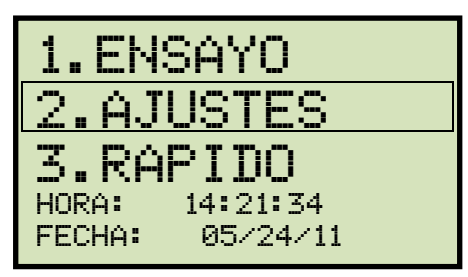

Presione la tecla [2] (*AJUSTES*).

b. Aparecerá la siguiente pantalla:

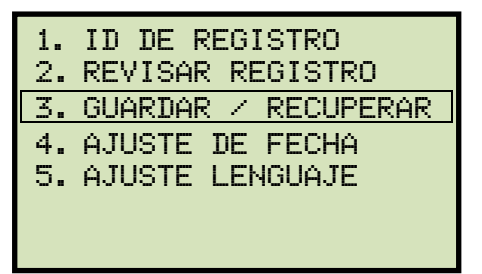

Presione la tecla [3] (*GUARDAR/RECUPERAR*)

c. Aparecerá La siguiente pantalla:

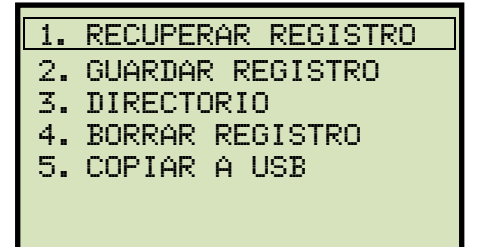

Presione la tecla [1] (*RECUPERAR REGISTRO)*.

d. Aparecerá la siguiente pantalla:

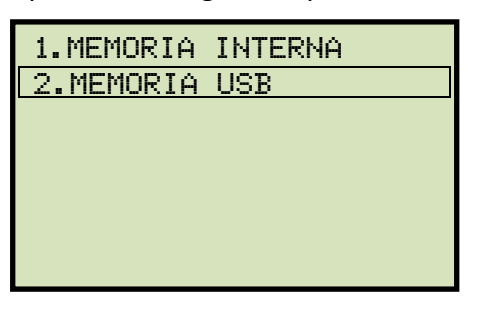

Presione la tecla [2] (*MEMORIA USB*).

e. Aparecerá La siguiente pantalla:

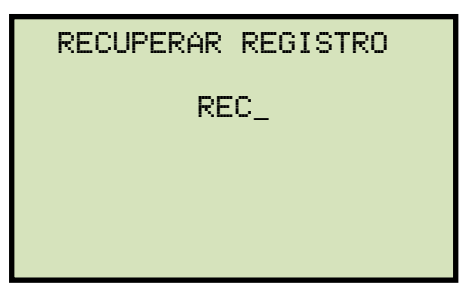

Escriba el número de registro que desea descargar y presione la tecla [ENTER].

f. El registro será descargado a la memoria de trabajo y aparecerá la siguiente pantalla:

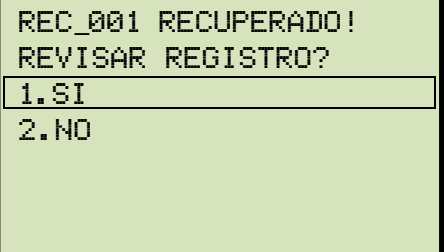

Para visualizar el registro descargado, presione la tecla [1] (*SI*).

g. La información básica del registro será visualizada así:

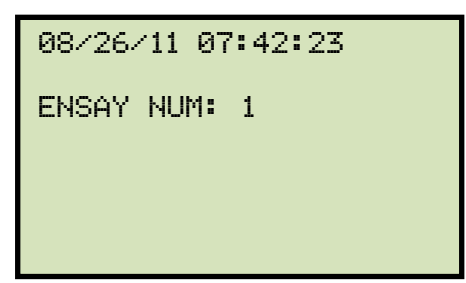

Presione la tecla [∨]. Aparecerán los detalles del registro descargado:

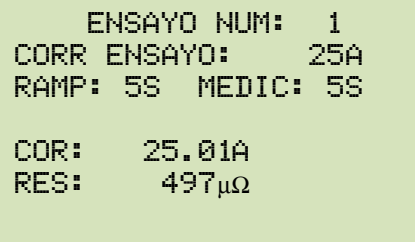

Para volver al menú principal, presione la tecla [STOP]. El registro descargado permanecerá en la memoria de trabajo de la unidad.

# **3.5.4. Copiar Registros al Dispositivo USB**

Para copiar uno o todos los registros desde la memoria interna de la unidad hacia el dispositivo USB, siga los pasos descriptos a continuación:

a. Asegúrese de que el dispositivo USB este conectado a la unidad, y comience desde el menú principal:

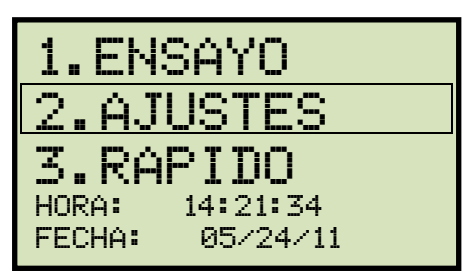

Presione la tecla [2] (*AJUSTES*).

b. Aparecerá la siguiente pantalla:

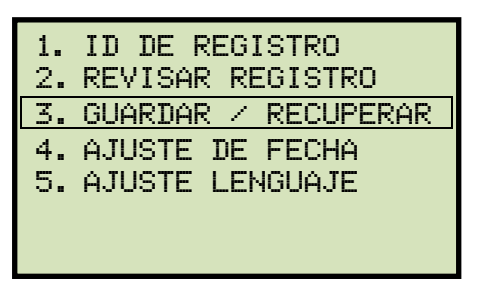

Presione la tecla [3] (*GUARDAR/RECUPERAR*).

c. Aparecerá la siguiente pantalla:

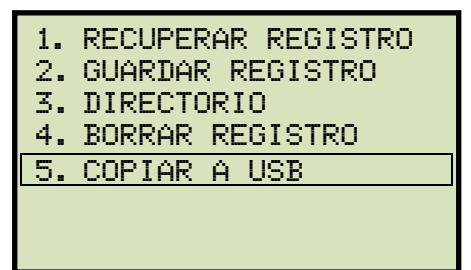

Presione la tecla [5] (*COPIAR A USB*).

d. Aparecerá la siguiente pantalla:

COPIAR REG A USB 1.COPIAR UN REGISTRO 2.COPIAR TODO

*1. COPIAR UN REGISTRO* 

Para copiar un registro desde la memoria interna de la unidad a el dispositivo USB, presione la tecla [1] (*COPIAR UN REGISTRO)*. Aparecerá la siguiente pantalla:

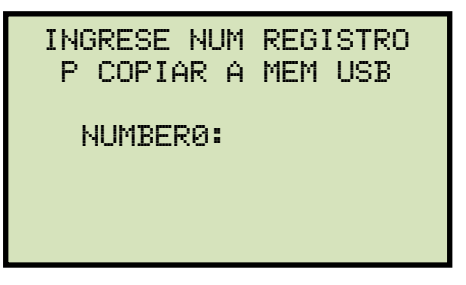

Escriba el número de registro y presione la tecla [ENTER]. El registro será copiado al dispositivo USB y aparecerá la siguiente pantalla:

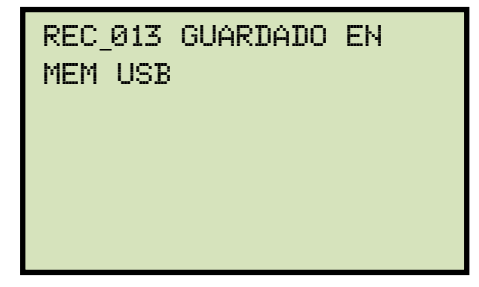

Presione cualquier tecla para volver al menú principal.

*2. COPIAR TODOS LOS REGISTROS* 

Para copiar todos los registros desde la memoria Flash EEPROM del Auto-Ohm a la memoria USB Flash, presione la tecla [2] (*COPIAR TODO*). Todos los registros serán copiados desde la unidad a la memoria USB Flash. Una vez terminado el proceso aparecerá la siguiente pantalla:

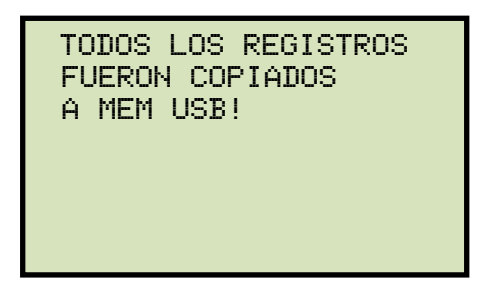

Presione cualquier tecla y retornará al menú inicial.

# **3.5.5. Visualización del Directorio de Registros de Pruebas**

Para recorrer el directorio de los registros de ensayos almacenados en la memoria EEPROM del Auto-Ohm, siga los pasos descriptos a continuación.

a. Comience desde el menú principal:

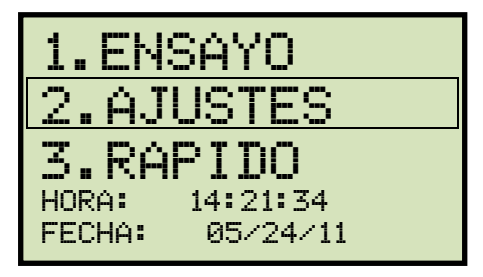

Presione la tecla [2] (*SETUP*).

b. Aparecerá la siguiente pantalla:

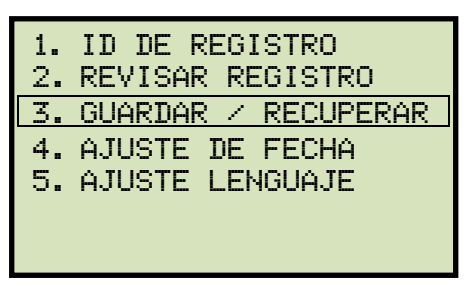

Presione la tecla [3] (*GUARDAR / RECUPERAR*).

c. Aparecerá la siguiente pantalla:

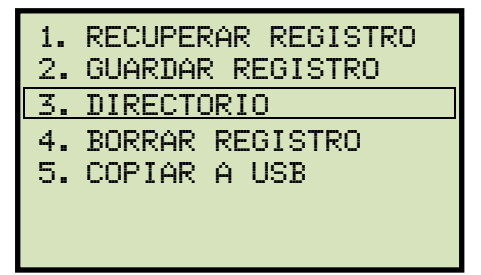

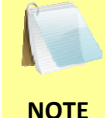

Opción 5 (*COPIAR A USB) aparecerá solo si está conectada una memoria USB a la unidad*.

Presione la tecla [3] (*DIRECTORIO*).

d. Aparecerá la siguiente pantalla:

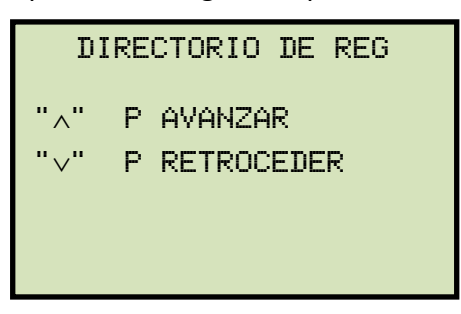

Para navegar por el directorio de registros de pruebas presione las teclas [∧] o [∨]. El encabezado del registro de pruebas aparecerá como se muestra a continuación:

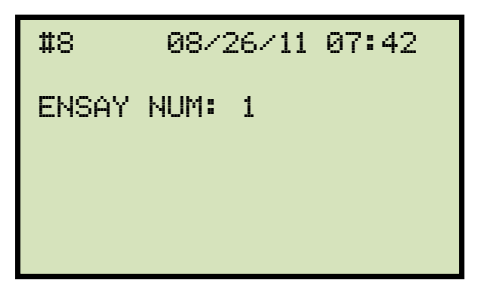

Ud. puede continuar navegando por el registro de pruebas presionando las teclas [∧] y [∨]. Presione la tecla [STOP] para retornar al menú inicial.

# **3.5.6. Borrado del Registro de Pruebas desde la memoria Flash EEPROM**

Para borrar los registros de pruebas desde la memoria Flash EEPROM siga los pasos descriptos a continuación:

a. Comience desde el menú inicial:

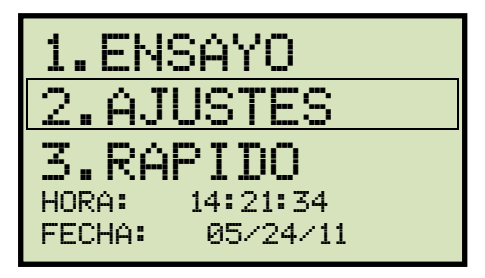

Presione la tecla [2] (*SETUP*).

b. Aparecerá la siguiente pantalla:

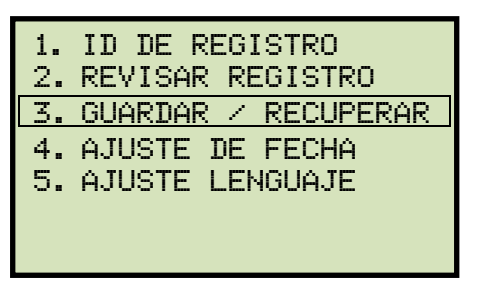

Presione [3] (*GUARDAR / RECUPERAR*).

c. Aparecerá la siguiente pantalla:

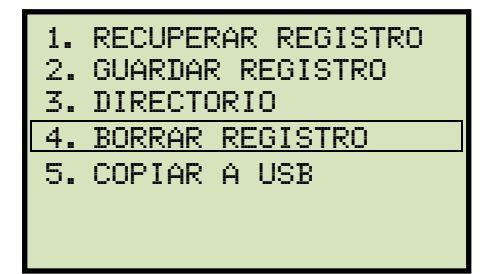

Presione la tecla [4] (*BORRAR REGISTRO*).

d. Aparecerá la siguiente pantalla:

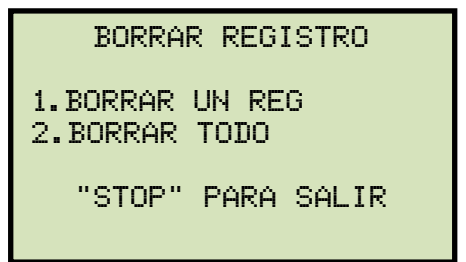

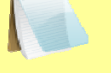

Si Ud. Tiene una memoria Flash USB insertada en el puerto Flash "USB MEM" de la unidad, aparecerá la siguiente pantalla:

**NOTE** 

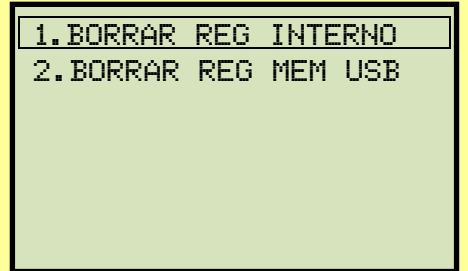

Presione la tecla [1] (*BORRAR REG INTERNO*).

e. Aparecerá la siguiente pantalla:

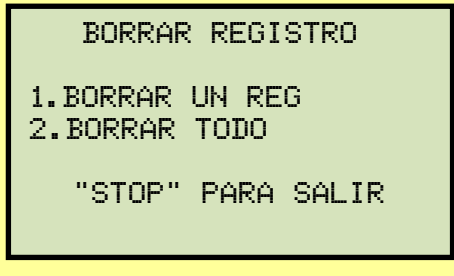

Continúe con los pasos que siguen.

*1. BORRADO DE UN REGISTRO SIMPLE.* 

Para borrar un registro desde la memoria interna Flash EEPROM, presione la tecla [1] (*BORRAR UN REG.*).

Aparecerá la siguiente pantalla:

BORRAR REGISTRO 1.INGRESAR NUM REG 2.SELECCIONAR

*1. INGRESO DEL NUMERO DE REGISTRO* 

Si conoce el número de registro que desea borrar, presione la tecla [1] (*INGRESAR NUM REG)*:

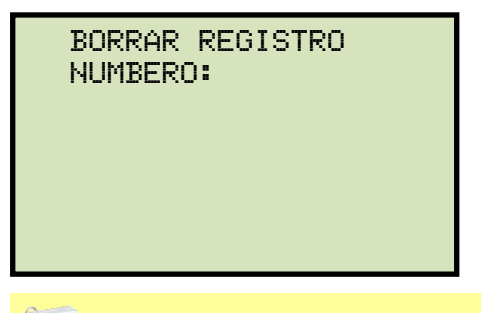

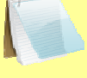

Ud. puede cancelar el proceso y retornar al menú inicial presionando la tecla [STOP].

#### **NOTE**

Ingrese el número de registro que desea borrar utilizando el teclado alfanumérico y luego presione la tecla [ENTER]. Si Ud. No conoce el numero de registro de pruebas primero puede visualizar el directorio de registro de pruebas siguiendo las instrucciones de la sección 3.5.5.

Mientras el registro se está borrando aparecerá la siguiente pantalla:

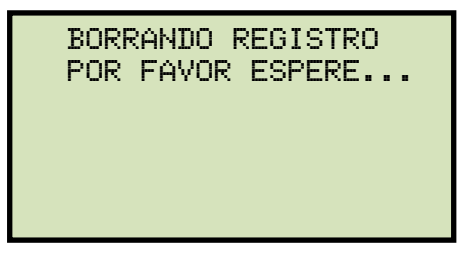

Una vez que se haya completado el borrado del registro de pruebas aparecerá la siguiente pantalla:

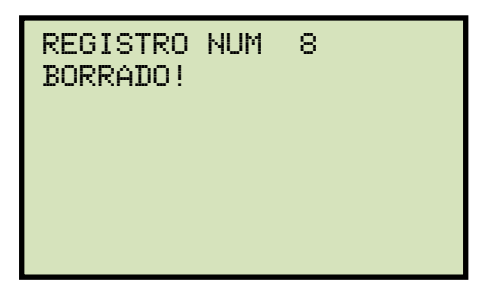

Presione cualquier tecla para continuar y volverá al comienzo del paso **d**.

#### *2. NAVEGAR PARA SELECCIONAR*

Para navegar por el directorio de registros de pruebas y localizar el registro que desea borrar, presione la tecla [2] (*SCROLL TO SELECT*).

Aparecerá la siguiente pantalla:

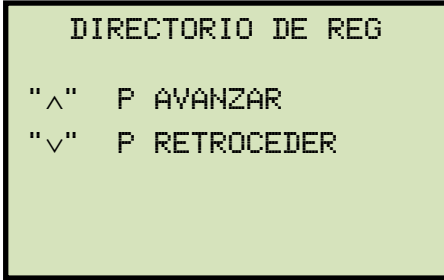

Para navegar por el directorio de registros de pruebas presione las teclas [∧] o [∨]. El encabezado del registro de pruebas será indicado así:

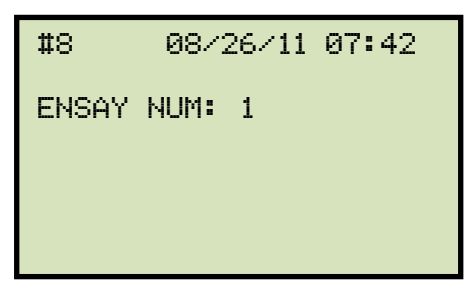

Ud. puede continuar navegando por el registro de pruebas presionando las teclas [∧] y [∨]. Una vez localizado el registro que desea borrar presione la tecla [ENTER]. El registro seleccionado será borrado y aparecerá la siguiente pantalla:

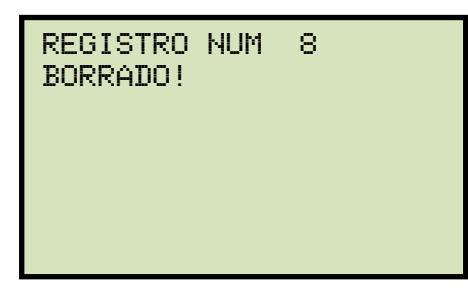

Presione cualquier tecla para continuar y volverá al comienzo del paso **d**.

## *2. BORRAR TODOS LOS REGISTROS*

Para borrar todos los registros desde la memoria interna Flash EEPROM de la unidad, presione la tecla [2] (*ERASE ALL RECORDS*). Aparecerá la siguiente pantalla de precaución:

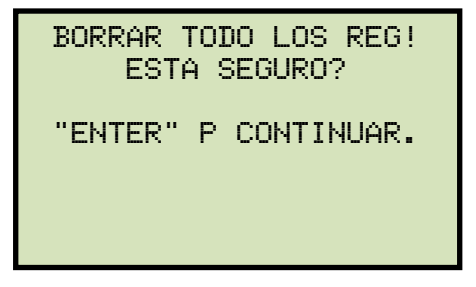

Para cancelar el proceso y volver al menú de inicio debe presionar la tecla [STOP] Para proceder con el borrado de todos los registros de pruebas desde la memoria Flash EEPROM de la unidad, presione la tecla [ENTER]. Durante el proceso de borrado aparecerá la siguiente pantalla:

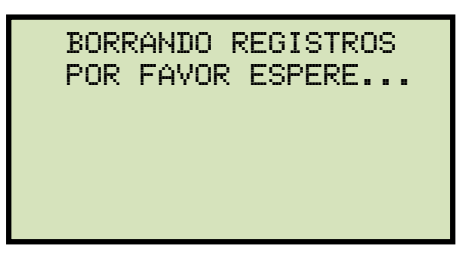

Una vez que todos los registros hayan sido borrados aparecerá la siguiente pantalla:

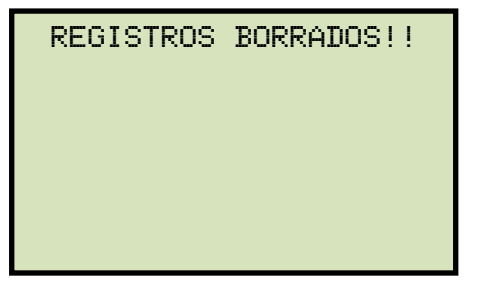

Presione cualquier tecla para volver al menú de inicio.

# **3.5.7. Borrado de Registros de Prueba desde la memoria Flash USB**

Para borrar los registros de pruebas desde la memoria USB siga los pasos descriptos a continuación:

a. Asegúrese que tiene conectada la memoria USB Flash al puerto "USB MEM" de la unidad y luego comience desde el menú de inicio:

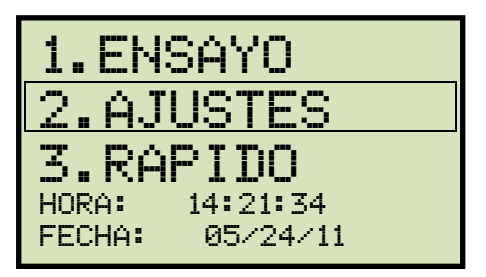

Presione la tecla [2] (*SETUP*).

b. Aparecerá la siguiente pantalla:

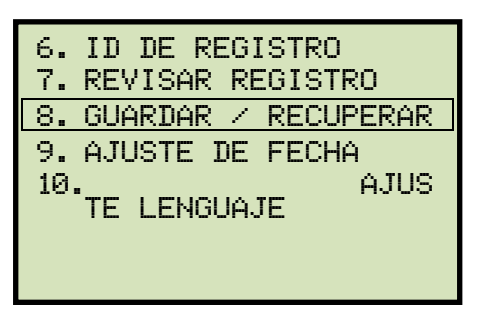

Presione la tecla [3] (*GUARDAR / RECUPERAR*).

c. Aparecerá la siguiente pantalla:

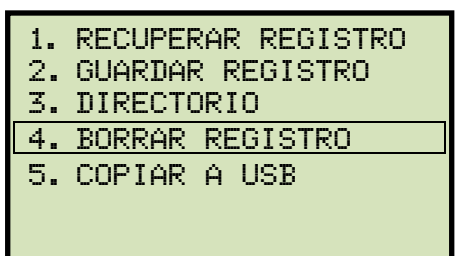

Presione la tecla [4] (*BORRAR REGISTRO*).

d. Aparecerá la siguiente pantalla:

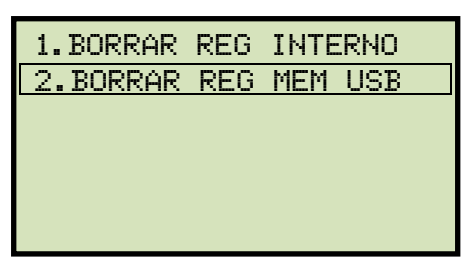

Presione la tecla [2] (*ERASE THUMB DRV REC*).

e. Aparecerá la siguiente pantalla:

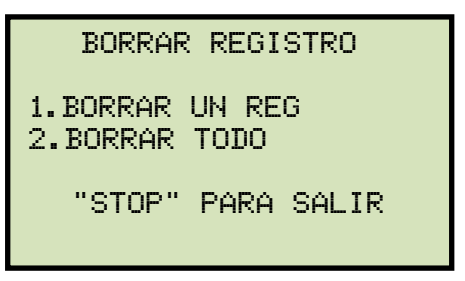

*1. BORRAR UN SOLO REGISTRO.* 

Para borrar un solo registro desde la memoria Flash USB conectada, presione la tecla [1] (*BORRAR UN REG.*). Aparecerá la siguiente pantalla:

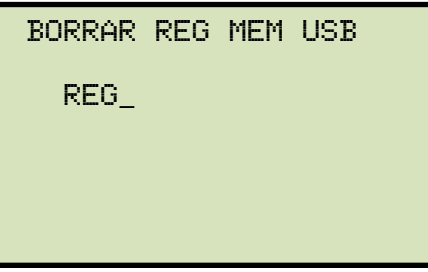

Ingrese el número de registro que desea borrar utilizando el teclado alfanumérico y presione la tecla [ENTER]. El registro de pruebas será borrado desde la memoria Flash USB y aparecerá la siguiente pantalla:

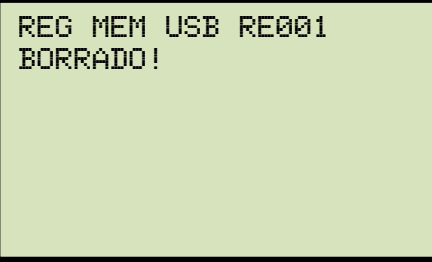

Presione cualquier tecla para continuar. Usted volverá al comienzo del paso **e**.

Presione la tecla [STOP] para volver al menú de inicio.

*2. BORRAR TODOS LOS REGISTROS* 

Para borrar todos los registros desde la memoria Flash USB presione la tecla [2] (*ERASE ALL RECORDS*).

Aparecerá la siguiente pantalla de precaución:

```
borrar todos los reg 
     mem usb!! 
    esta seguro? 
"ENTER" p CONTINUar.
```
Si no desea borrar todos los registros de ensayos presione la tecla [STOP]. Volverá al menú de inicio.

Para proceder con el borrado de todos los registros de ensayos desde la memoria Flash USB, presione la tecla [ENTER]. Una vez que se hayan borrado todos los registros de ensayos aparecerá la siguiente pantalla:

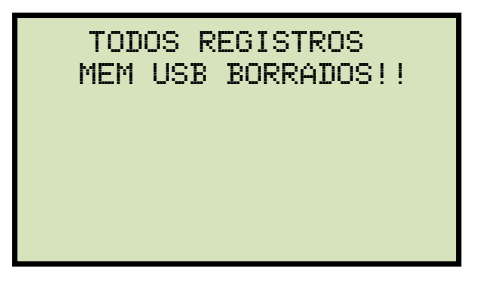

Presione cualquier tecla y volverá al menú de inicio.

# **4.0 Adquisición del último Firmware, Software, y Manuales**

La ultima versión de firmware, software y manuales de usuario pueden descargarse desde el sitio web de Vanguard Instruments Company en http://www.vanguard-instruments.com. Para descargar esos ítems desde nuestro sitio, primero necesita registrarse con una cuenta de usuario gratuita en nuestro sitio, la cual deberá ser aprobada antes de que pueda ser utilizada para descargar firmware, software y manuales. Siga los pasos para registrarse y descargar los últimos firmware, software y manuales de usuarios:

- a. Visite nuestro sitio en http://www.vanguard-instruments.com
- b. En la parte izquierda de la pagina haga clic en el link "Crear una nueva cuenta":

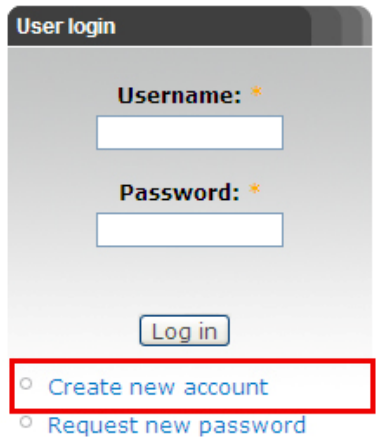

- c. Usted será presentado mediante la firma. Por favor complete todos los campos requeridos y haga clic en el botón "Crear nueva cuenta" en la parte inferior de la pagina.
- d. Una vez creada la cuenta será revisada por nuestro personal y generalmente aprobada dentro de una hora en horario regular de oficinas.
- e. Una vez que haya recibido la aprobación de la cuenta vía Email, visite nuevamente nuestro sitio http://www.vanguard-instruments.com y conéctese a su cuenta utilizando su cuenta de usuario y contraseña.
- f. Haga clic en el link "Downloads" en la parte superior de la pagina:

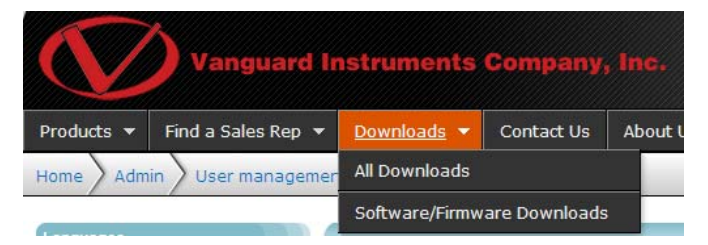

g. La pagina "Downloads" será mostrada listando todos los productos Vanguard relacionados con el firmware, software y manual de usuario. Haga clic en alguno de esos ítems para descargarlos.

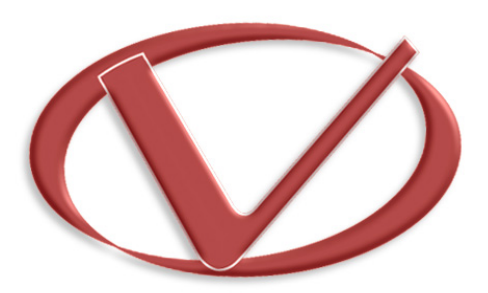

# **Vanguard Instruments Company, Inc.**

**1520 S. Hellman Ave** • **Ontario, CA 91761** • **USA** 

**Phone: 909-923-9390** • **Fax: 909-923-9391** 

**www.vanguard-instruments.com** 

**Copyright** © **2014 by Vanguard Instruments Company, Inc.**

**Auto-Ohm 200/DMOM-200 S3/DMOM-600 Manual del Usuario** • **Revisión 2.1** • **Mayo 1, 2014** • **TA**